### einfach. schnell. sicher. webbasiert.

# $\bullet$  $\overline{a}$

### Bedienungsanleitung

**LEBO** lution

### **Inhalt**

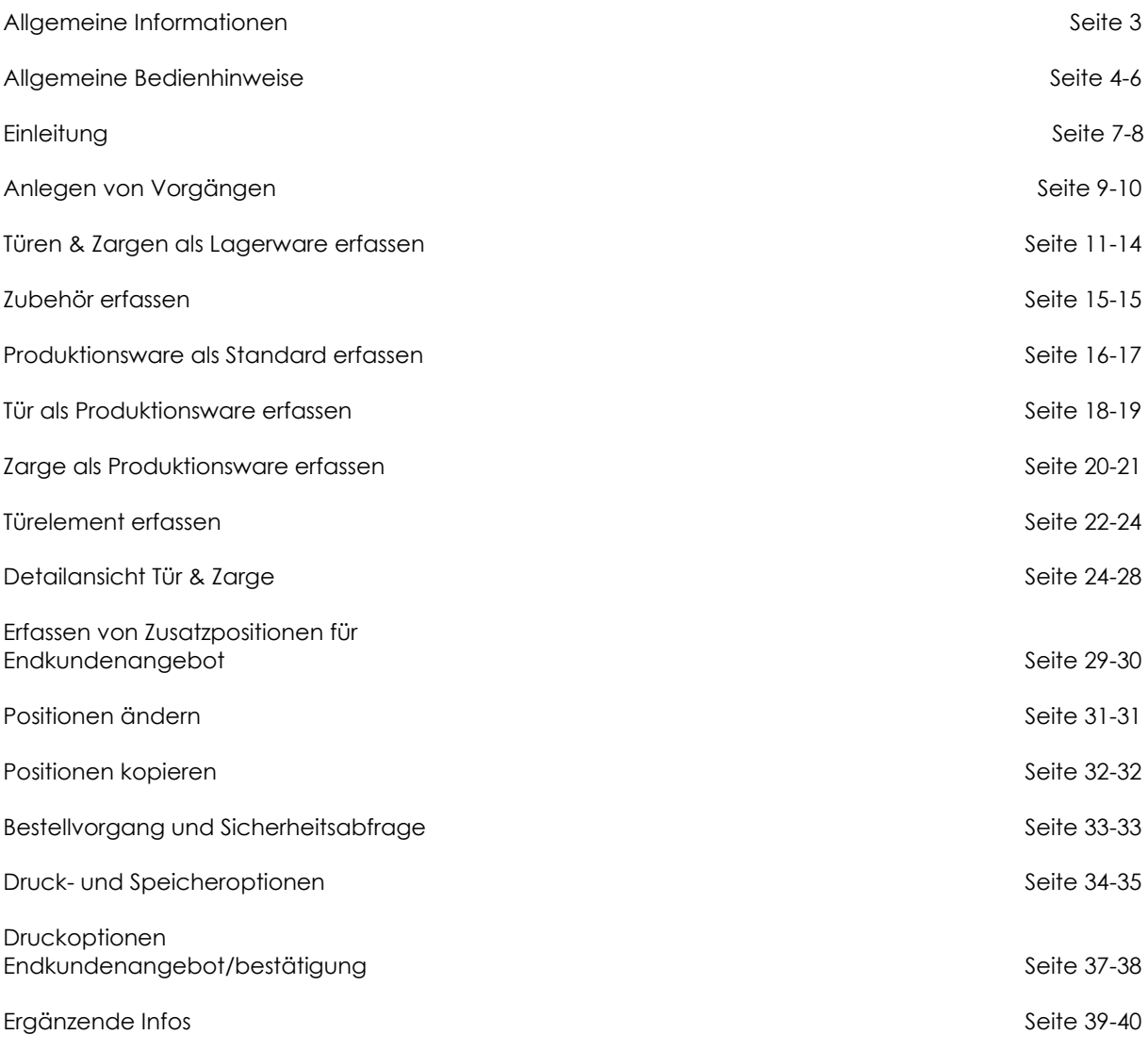

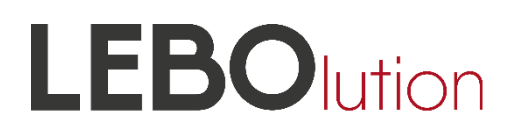

### **Was ist LEBOlution?**

### **einfach - schnell - sicher - webbasiert**

Bei LEBOlution handelt es sich nicht nur um ein Kalkulationsprogramm, sondern um eine **vollumfängliche Kalkulations- und Bestellösung**, welche jeder Kunde **webbasiert** benutzen kann. Komplett beregelt, sind 97% der abgesetzten LEBO-Produkte schnell und einfach kalkulier- und bestellbar.

Fehler können aufgrund der Plausibilitätsprüfungen praktisch kaum passieren und eine **Einarbeitung in das Tool geschieht binnen einer halben Stunde**.

Der Anwender ist dann in der Lage, komplexe Türsysteme binnen maximal einer Minute Konfigurationszeit auszuwählen - **schnell und sicher**, denn die Elementeerfassung passt die Beschläge oder notwendigen Zubehöre von Türen und Zargen automatisch einander an.

Möglich sind Angebotsdruck oder Export in ein eigens für Sie erstelltes Formular, welches Sie dann lokal und in Ihrer eigenen Softwareumgebung für Ihre privaten Kunden- und Kalkulationsdaten ergänzen können. So lässt sich ein Angebot mit z.B. fünf komplexen Türsystemen und 20 Lagerelementen in maximal fünf Minuten vollständig realisieren - versandfertig für Ihren eigenen Kunden, inklusive eigener Kalkulation.

Nutzen Sie die Bestellfunktion, so erhalten Sie binnen Minuten Ihre fertig terminierte Auftragsbestätigung. Neben schnellerer Abläufe sind dadurch auch Fehlerquellen ausgeschlossen und es entfällt der lästige sowie zeitraubende Abgleich der Auftragsbestätigungen mit der Originalbestellung.

LEBOlution steht also für Evolution, aber auch Revolution. Die Evolution ist die gegenseitige, einfache und verzahnte Zusammenarbeit, wie oben beschrieben. Revolutionär ist die Anbindung des Tools mittels Schnittstelle in die Warenwirtschaft des Kunden, sodass sowohl Angebote, als auch Bestellungen einfach per Mausklick in das eigene System der Kunden übertragen werden können.

Derzeit nicht abgebildet werden können bisher lediglich folgende Produkte aus dem LEBO-Sortiment:

- Oberblenden
- TGL-Türen (alte Ost-Norm)
- Serie Düsseldorf
- Nass- und Feuchtraumtüren
- Brandschutzelemente

Bitte beachten Sie auch unsere weiteren Informationen zu LEBOlution auf unserer Webseite https://www.lebo.de/service/lebolution:

- Teaser
- Tipps und Tricks mit den häufig gestellten Fragen

Unsere Hotline für weitere Fragen: 02871 9503-111

### **Inhalt**

### **Allgemeine Bedienhinweise**

### **1.) LEBOlution als Webtool**

Es handelt sich bei LEBOlution um ein Webtool. Die Konfiguration der Türen / Zargen / Zubehör findet auf unserem Server statt.

### **2.) Formularanpassung Ihren Wünschen entsprechend**

Sollten Sie die Excel Vorlage für sich geändert haben wollen, so wenden Sie sich mit Ihren Wünschen bitte an leb[olution@lebo.de.](mailto:lution@lebo.de) Wir können das Formular dann für Sie anpassen. Werkseitig angepasst ist bereits Ihre Absendeadresse - Absendername und Ihr Logo werden eingefügt.

### **3.) Endkundendaten hinterlegen**

Sie haben die Möglichkeit Endkundendaten inclusive Lieferbedingungen, Zahlungsbedingungen und Zuund Abschlägen im LEBOlution zu hinterlegen und zu speichern. Diese werden automatisch bei der Anlage des Endkundenangebots berücksichtigt.

### **4.) Einfache Bedienung**

Dadurch das es sich um ein Webtool handelt, bewegen Sie sich in LEBOlution auch wie im Internet:

- Felder verlassen und bestätigen Sie mit der TAB Taste und nicht (!) wie vielleicht gewohnt mit der RETURN Taste
- Sie verwenden ausschliesslich die linke Maustaste für die Bewegung und Auswahl im Tool

### **5.) Schnell und sicher**

Keine Sorge - LEBOlution ist komplett beregelt. Geben Sie in der Elementeerfassung bei der Tür etwas ein (beispielsweise Schloss, Band, etc.), so erhalten Sie automatisch die passende Zarge - inklusive passender Beschlagsauswahl. Sie können auch kein wichtiges Merkmal einer Tür oder Zarge vergessen: LEBOlution erinnert Sie und führt Sie zum richtigen Punkt in der Detailansicht. Sie können also nichts falsch machen einfach ausprobieren. Aber Achtung: Ausgelöste Bestellungen sind verbindlich.

### **6.) Optimiert für Mozilla Firefox**

Für eine möglichst optimale Nutzung von LEBOlution ist es ratsam Mozilla Firefox als Browser zu verwenden.

### **7.) Symbol-Legende**

Sie finden in LEBOlution einige Symbole, welche wir Ihnen hiermit kurz vorstellen:

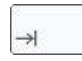

"**Tab Taste"** - Es handelt sich bei LEBOlution um ein Webtool. Mittels der TAB Taste auf Ihrer Tastatur bestätigen Sie Eingaben und springen weiter in das nächste Feld.

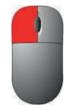

**"Linke Maustaste"** - In einer Webanwendung wie LEBOlution verwenden Sie immer ausschliesslich die linke Maustaste, um etwas auszuwählen.

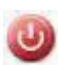

**"Ausloggen**" - Sind Sie länger als 20 Minuten untätig im System, so werden Sie automatisch ausgeloggt. Keine Sorge. Ihre Arbeiten sind gespeichert. Sie können die Anwendung aber auch durch Drücken dieses Symbols beenden.

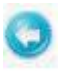

**"Zurück Pfeil"** - Durch Drücken dieses Pfeils kommen Sie in die vorherige Maske. ACHTUNG: Änderungen werden nicht gespeichert und Sie wechseln lediglich in die vorherige Maske. Zum Speichern Ihrer Eingaben gibt es immer einen entsprechenden Button.

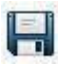

**"Diskette / Speichern"** - Durch Drücken des Diskettensymbol speichern Sie Ihre Eingaben und beenden idR Ihre Eingabe. Sollten Sie einmal etwas vergessen (beispielsweise in der später beschriebenen Detailansicht), so bekommen Sie einen Hinweis.

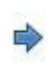

**"Pfeil Symbol - Positionsliste"** - In der Positionsübersicht markieren Sie mit dem Pfeil die Position zum löschen, kopieren oder einfügen neuer Positionen.

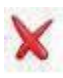

**"Löschen"** - Durch Drücken des roten X löschen Sie die markierte bzw derzeit ausgewählte Position.

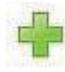

**"+"** – Hiermit legen Sie in der Positionsübersicht einen neuen Artikel an oder fügen in der Umrüstauswahl von Lagertüren die Umrüstung hinzu.

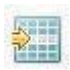

**"Position vor die aktuelle einfügen"** - Drücken Sie auf diesen Button, so fügen Sie eine neue Position vor der derzeit markierten ein.

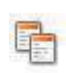

**"Kopieren / gleichartige Position erstellen"** - Hiermit kopieren Sie die derzeit markierte Position – das heisst im dann aufgeblendeten Dialog ist ein gleichartiges Produkt voreingestellt, was Ihnen die Eingabe erleichtert bzw schneller gestaltet.

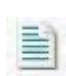

**"Detailansicht"** - Durch Drücken dieses Symbols gelangen Sie in die Detailansicht. Hier können Sie alle Paramter der Tür oder Zarge auswählen, welche Sie in dem "Schnellerfassungsdialog" nicht gefunden haben. Andere Schlösser und Bandvariationen wählen Sie grundsätzlich hier aus. Ebenso finden Sie hier stumpfe oder stumpfoptik Türausführungen, sowie in Kombination mit einer glatten Tür die Ausführungen "Metaopt" und "Metal".

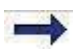

**"Pfeil Symbol - Detailansicht"** - Klicken Sie in der Detailansicht auf den Pfeil, so wählen Sie damit das gewünschte Merkmal der Tür oder Zarge aus.

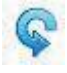

**"Zurücksetzen"** - Durch Drücken dieses Symbols werden Ihre Eingaben wieder auf Anfang zurückgesetzt.

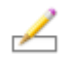

**"Position bearbeiten" -** Solten Sie bei Ihrer Erfassung etwas vergessen haben, z.B. die Eingabe von dreiteiligen Bändern, können Sie durch Nutzung dieses Symbols in die Detailansicht gelangen und diese hinzufügen.

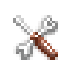

**"Position umrüsten" -** Sie können mit diesem Symbol Lagerware umrüsten. Z.B. Türen mit Bodendichtung

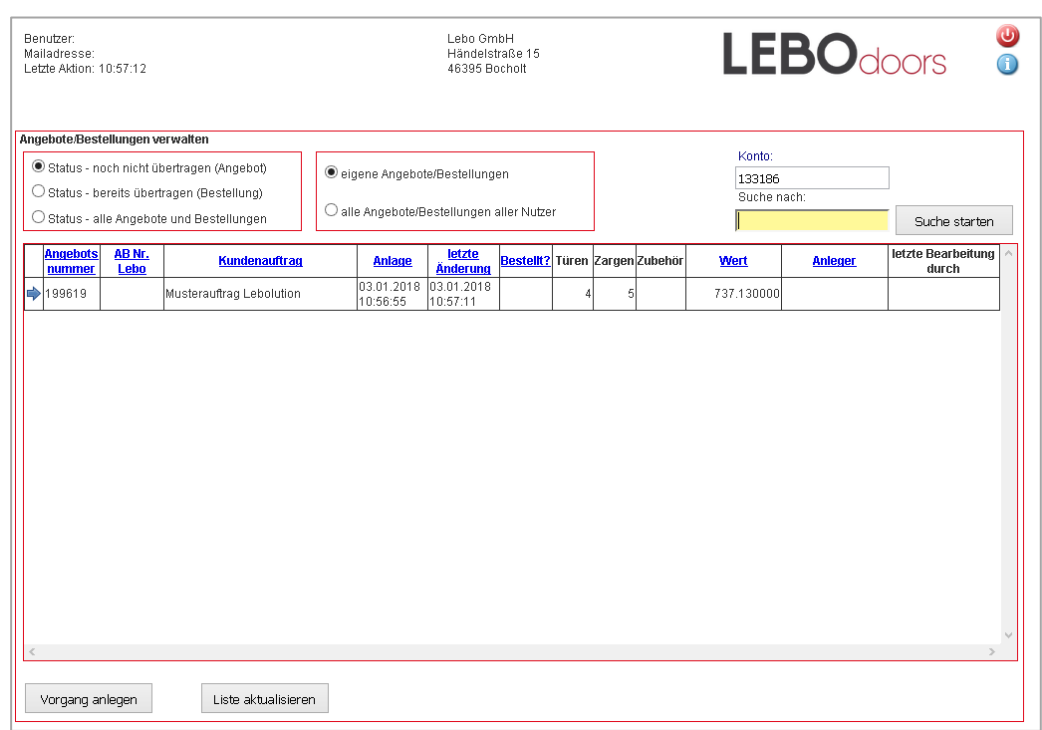

### **Einleitung - Schritt 1**

Nachdem Sie sich auf der Homepage mit Ihren Zugangsdaten eingeloggt haben, befinden Sie sich auf dem Startbildschirm, der gleichzeitig eine Übersicht Ihrer Angebote und Bestellungen bietet. In dieser Übersicht haben Sie die Möglichkeit Ihre erstellten Angebote und Bestellungen anzuschauen und weiter zu verwalten.

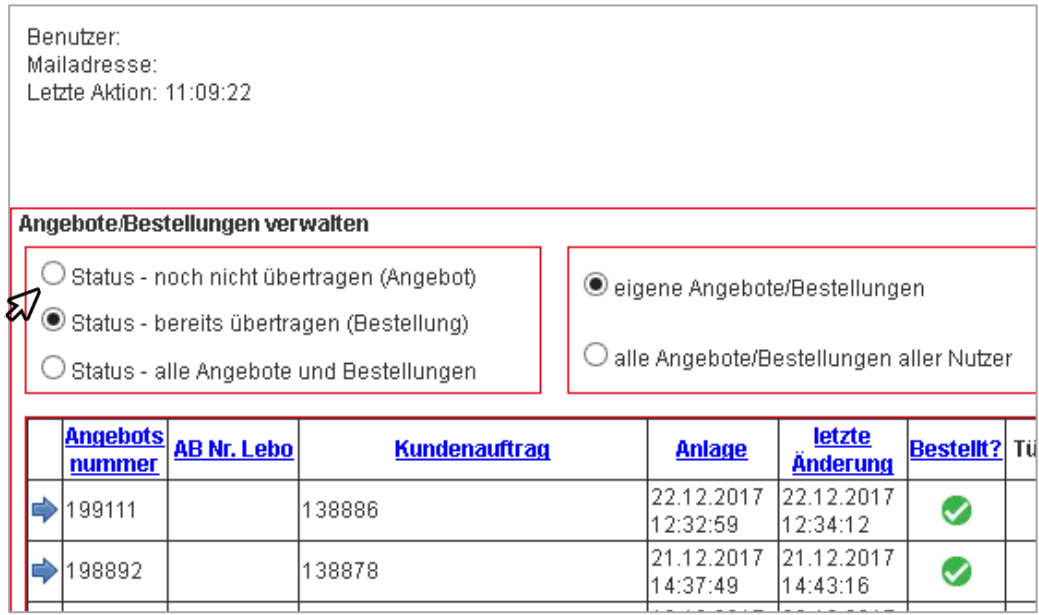

#### **Einleitung - Schritt 2**

Wenn Sie auf Bestellungen klicken finden Sie alle bereits übertragenen Bestellungen - dies erkennen Sie auch an dem grünen Häkchen in der entsprechenden Spalte. Sobalt der Auftrag bestätigt wurde erscheint dort die LEBO-Auftragsnummer.

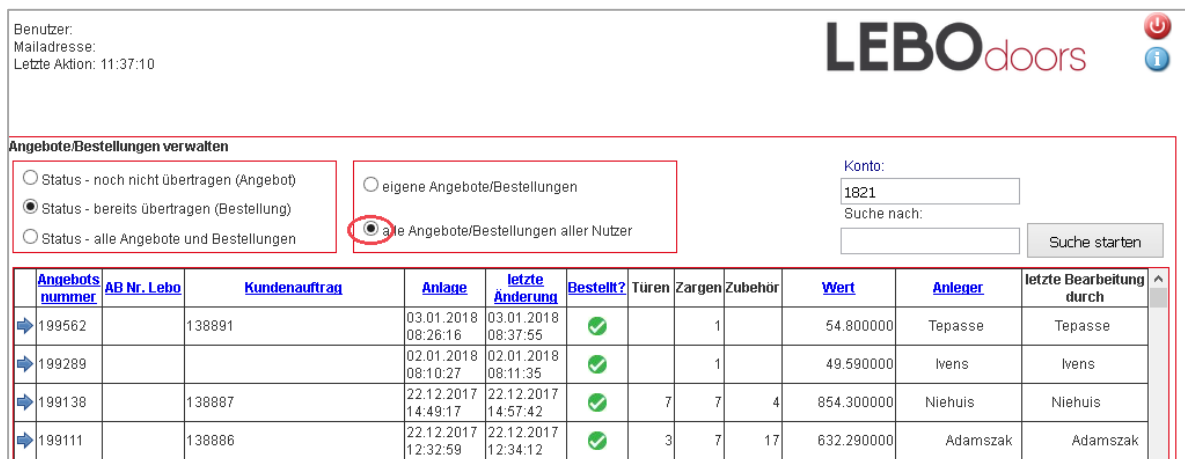

### **Einleitung – Schritt 3**

Sie haben nicht nur die Möglichkeit Ihre eigenen Angebote und Bestellungen anzuschauen, sondern auch die Ihrer Kollegen im Unternehmen, die ebenfalls Lebolution nutzen. Klicken Sie hierfür auf den entsprechenden Button.

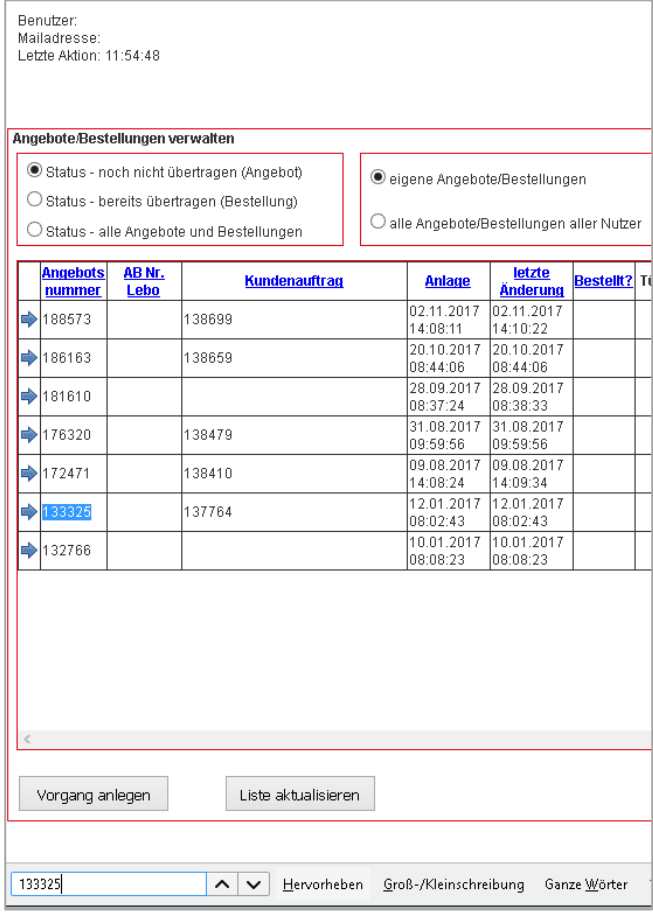

#### **Einleitung – Schritt 4**

Damit eine gewisse Übersicht beibehalten wird, können Sie mittels Tastenkombination STRG+F nach einem Vorgang suchen. Dieser wird dann hervorgehoben. Alternativ ist im Firefox Browser ein entsprechendes Suchfeld vorhanden.

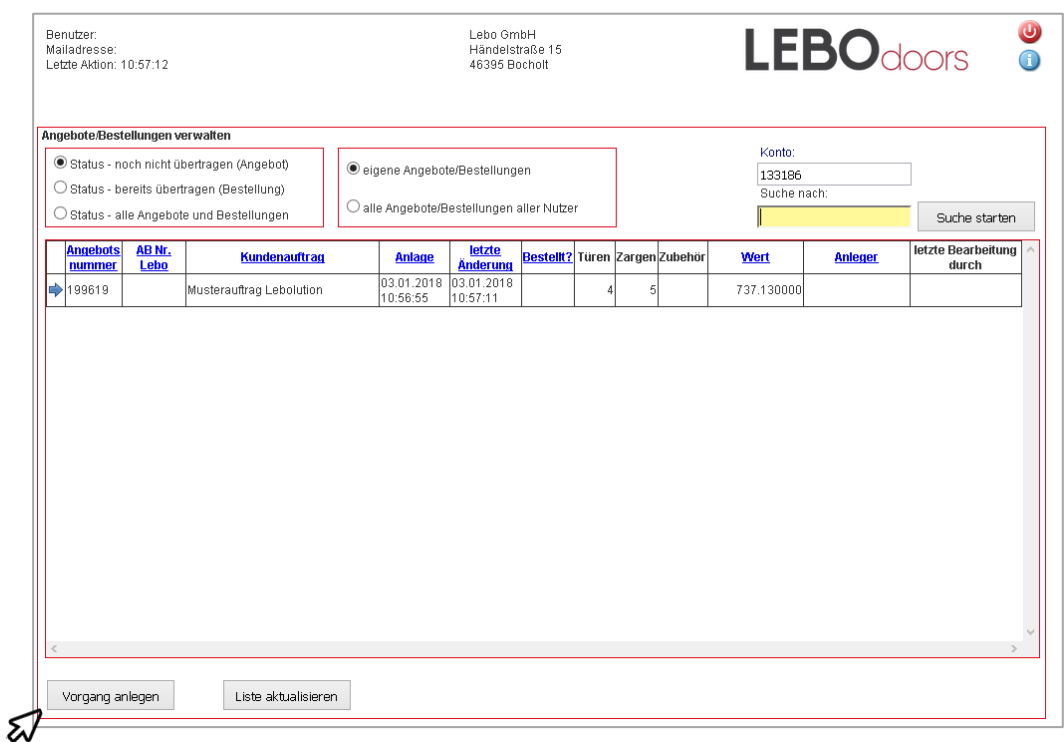

### **Anlegen von Vorgängen - Schritt 1**

Um einen Vorgang anzulegen klicken Sie auf "Vorgang anlegen". Sie haben dann die Möglichkeit einen Kundenauftrag, sprich eine Kommissionsangabe oder Bestellnummer, zu erfassen. Damit können Sie den Auftrag oder das Angebot selbst wieder zuordnen.

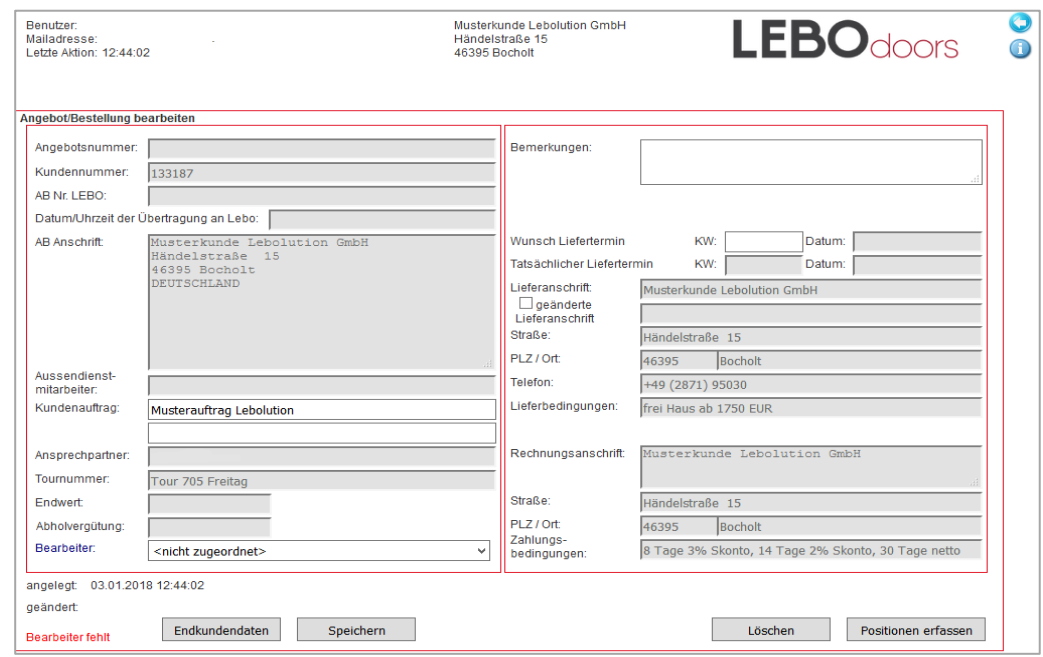

### **Anlegen von Vorgängen - Schritt 2**

Sie können in dem Bemerkungsfeld einen Text hinterlegen, welcher dann vom Lebo-Vertriebsinnendienst ausgelesen und bearbeitet wird - Beispielsweise eine Absprache mit einer bestimmten Person oder Sonderwünsche. Sie haben zudem die Möglichkeit einen Wunsch-Liefertermin zu definieren. Der Wunschliefertermin wird dann vom Vertriebsinnendienst mit dem tatsächlich möglichen Termin abgeglichen. Wenn Sie keinen Wunschtermin hinterlegen wird der Auftrag je ob mit oder ohne Änderungsfrist bestellt zum schnellstmöglichen LIefertermin geliefert. Um Änderungen zu speichern, klicken Sie auf "Speichern" oder auf "Positionen erfassen" um die ersten Angebots- bzw. Auftragspositionen zu erfassen. Zudem haben Sie die Möglichkeit hier den Auftrag oder das Angebot zu löschen, sowie auch Endkundendaten einzutragen.

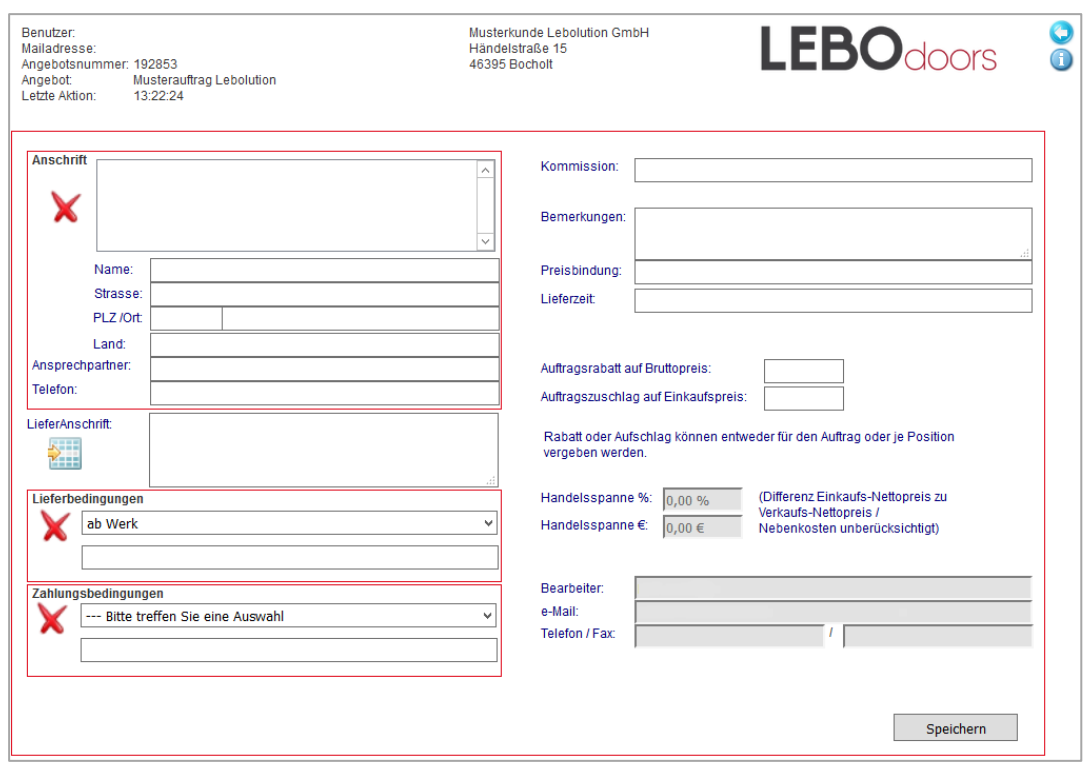

#### **Anlegen von Vorgängen - Schritt 3**

Um ein Angebot oder eine Auftragsbestätigung zu vervollständigen, können Sie unter dem Button "Endkundendaten" auch Daten wie Name, Kommission, Lieferanschrift oder Zahlungsbedingungen des Endkunden angeben, die dann ebenfalls auf den Dokumenten erscheinen. Sichern Sie diese Daten unter dem Button "Speichern".

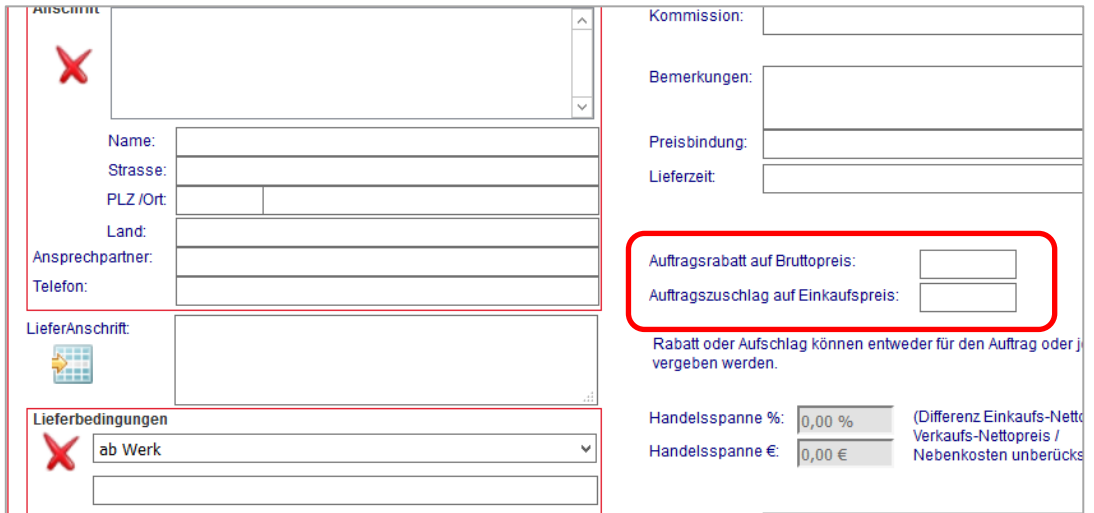

#### **Anlegen von Vorgängen - Schritt 4**

Hier können Sie Rabatte auf auf den Bruttopreis und Zuschläge für Ihren EInkaufspreis eintragen. Dadurch errechnet dasSystem automatisch IhreHandelspanne in Euro und Prozent.

Achtung: Die dort eingetragenen Rabatte und Zuschläge gelten für den Gesamtauftrag und können nicht für Einzelpositionen geändert werden.

### **LEBO** Lution

### **Türen und Zargen Lagerware erfassen - Schritt 1**

Nun haben Sie die Möglichkeit Ihre Artikel zu erfassen. Dabei wird unterschieden zwischen Türen, Zargen, Zubehör - also Einzelteile welche sich im Lager befinden, -einflügeligen oder zweiflügeligen Elementen und der Zusatzposition für das Endkundenangebot. Bei Türen und Zargen wird zudem nach Lagerware, Produktionsware und Produktionsware Standard differenziert. Klicken sie oben rechts auf den Pfeil um zurück zur Auftragsübersicht zu kommen. Wählen sie "Tür" und "Lagerware" aus und klicken Sie dann auf "Weiter".

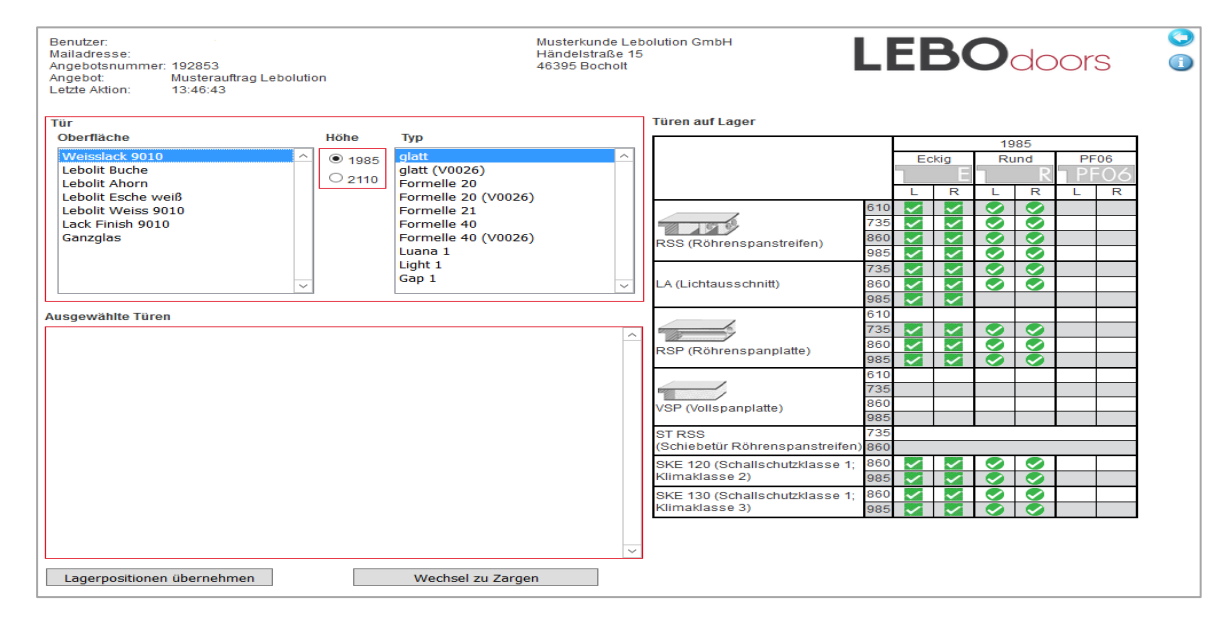

### **Türen und Zargen Lagerware erfassen - Schritt 2**

Sie finden nun links im Kästchen die verschiedenen, auf Lager befindlichen Oberflächen und Kantenausführungen. Hier wurde beispielsweise "Weißlack" ausgewählt. Im Feld "Typ" sehen Sie die unterschiedlichen Türtypen dieser Oberfläche. Auf der rechten Seite befindet sich eine Matrix der verschiedenen Abmessungen und "Türmittellagen". Sie können so die verschiedenen Auswahlmöglichkeiten individuell zu treffen. Durch einmaliges Klicken tätigen Sie die Auswahl, durch mehrmaliges klicken erhöht sich die Menge dementsprechend.

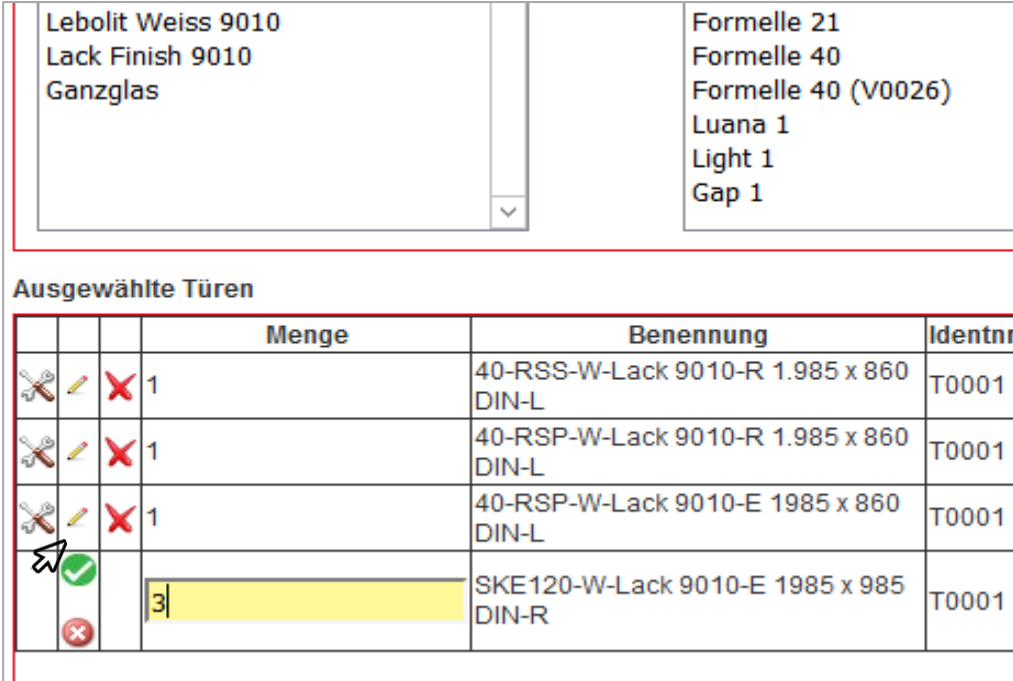

### **Türen und Zargen Lagerware erfassen - Schritt 3**

Wenn Sie eine große Menge bestellen wollen, ohne häufig zu klicken, haben Sie die Möglichkeit das kleine Stift-Symbol zu betätigen. Danach können sie Ihre gewünschte Menge manuell eingeben und anschließend mit dem grünen Häkchen bestätigen.

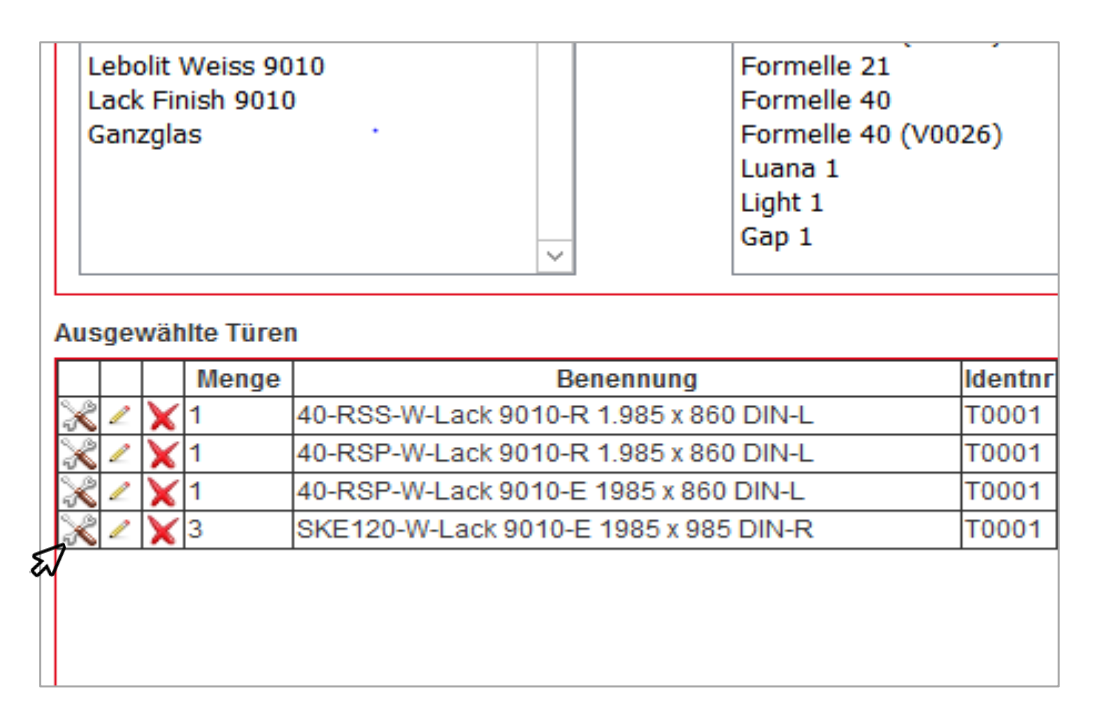

### **Türen und Zargen Lagerware erfassen - Schritt 4**

Die entsprechenden Umrüst-Optionen der jeweiligen Tür finden Sie unter dem "Werkzeug-Symbol". Wie Sie sicherlich wissen bietet LEBO bis zum Vortag der Verladung einen speziellen Umrüstservice an.

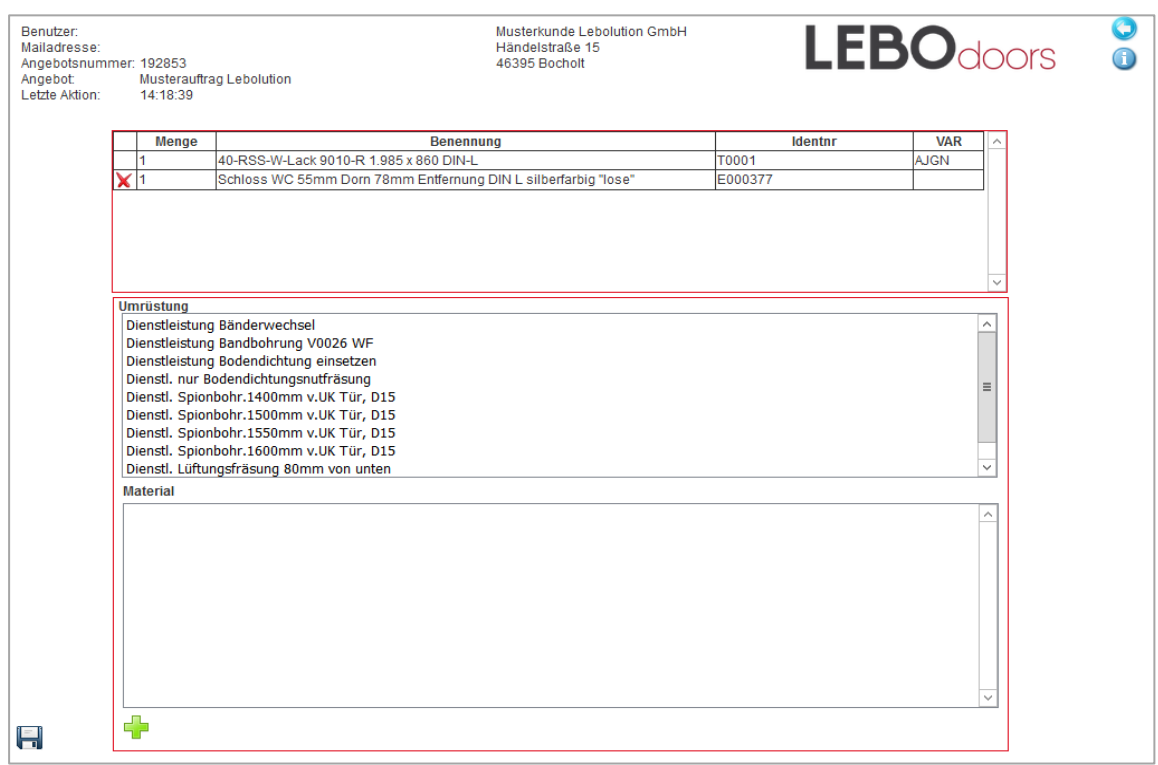

### **Türen und Zargen Lagerware erfassen - Schritt 5**

Umrüstungen lassen sich durch klicken und, bitte nicht vergessen, anschließendes hinzufügen mit dem "Plus -Zeichen" ergänzen. Danach speichern sie das Ganze mit dem "Disketten-Symbol".

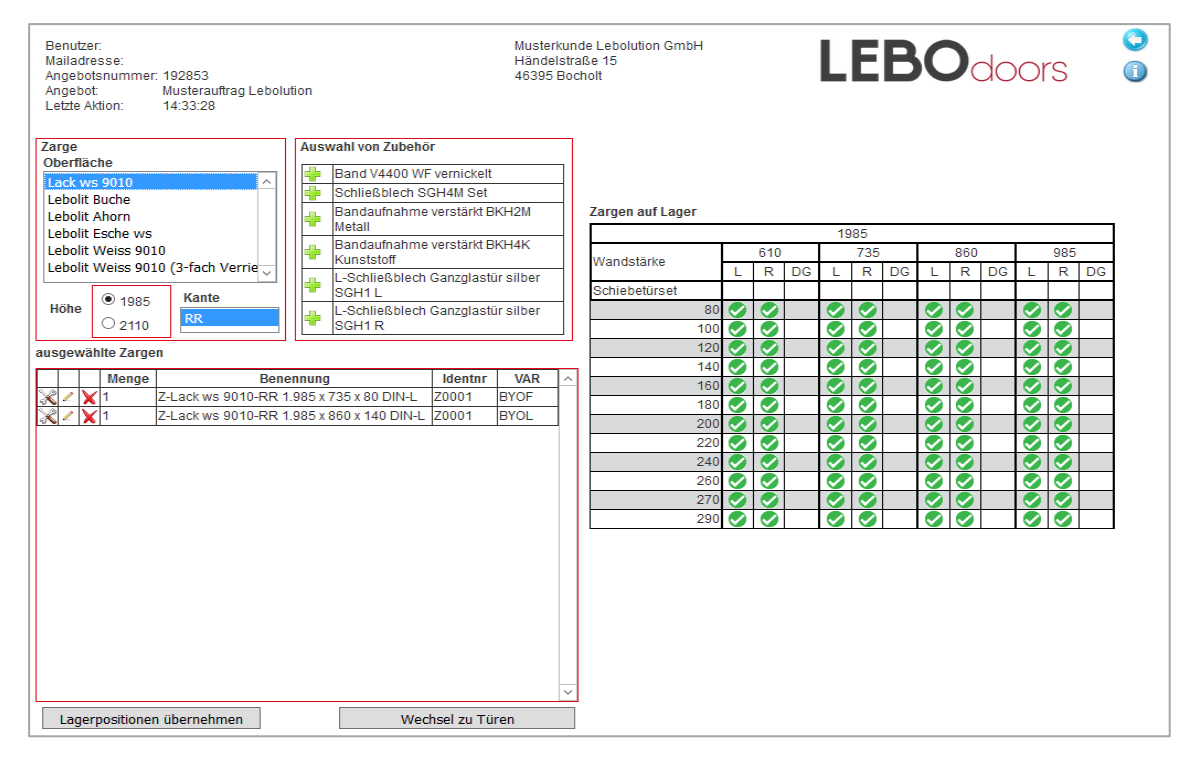

### **Türen und Zargen Lagerware erfassen - Schritt 6**

Wenn Sie die gewünschten Türen eingegeben haben, können Sie nun auch zur Zargen-Lagerware wechseln. Die Auswahl funktioniert ebenso wie bei den Türen. Auch hier werden durch Klicken die bestimmten Zubehörteile der Bestellung hinzugefügt. Zubehör für Zargen finden Sie im dazugehörigen Kästchen. Sind Ihre Eingaben vollständig, so wechseln Sie entweder zurück zu den Türen oder klicken auf "Lagerpositionen übernehmen".

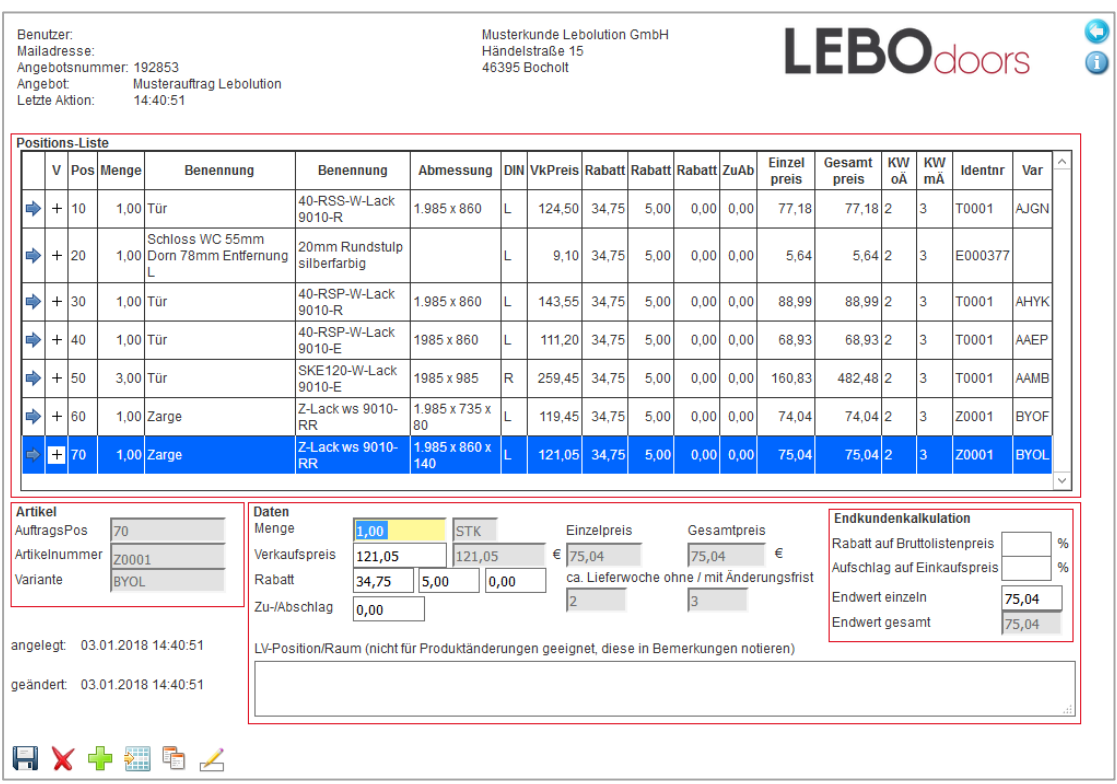

#### **Türen und Zargen Lagerware erfassen - Schritt 7**

In der Positionsübersicht bekommen Sie eine Auflistung der soeben eingegebenen Artikel inklusive Positionsnummer, Menge, Kurzbenennung, Benennung, Abmessung, DIN-Richtung, den Preisen mit hinterlegten Rabatten und dem daraus resultierendem Endwert der Position. Mithilfe des "Plus-Buttons" ist es Ihnen möglich weitere Artikel hinzuzufügen.

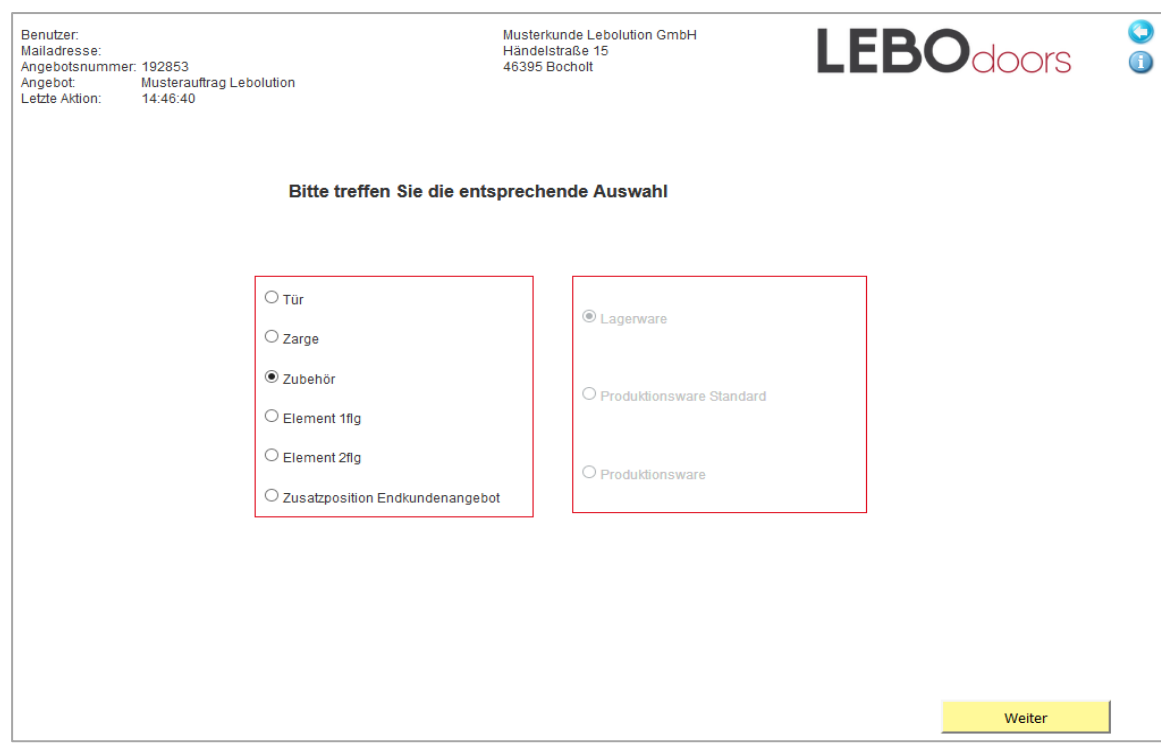

#### **Zubehör erfassen - Schritt 1**

Um Zubehör zu erfassen, wählen Sie die Rubrik "Zubehör" aus und klicken auf "Weiter".

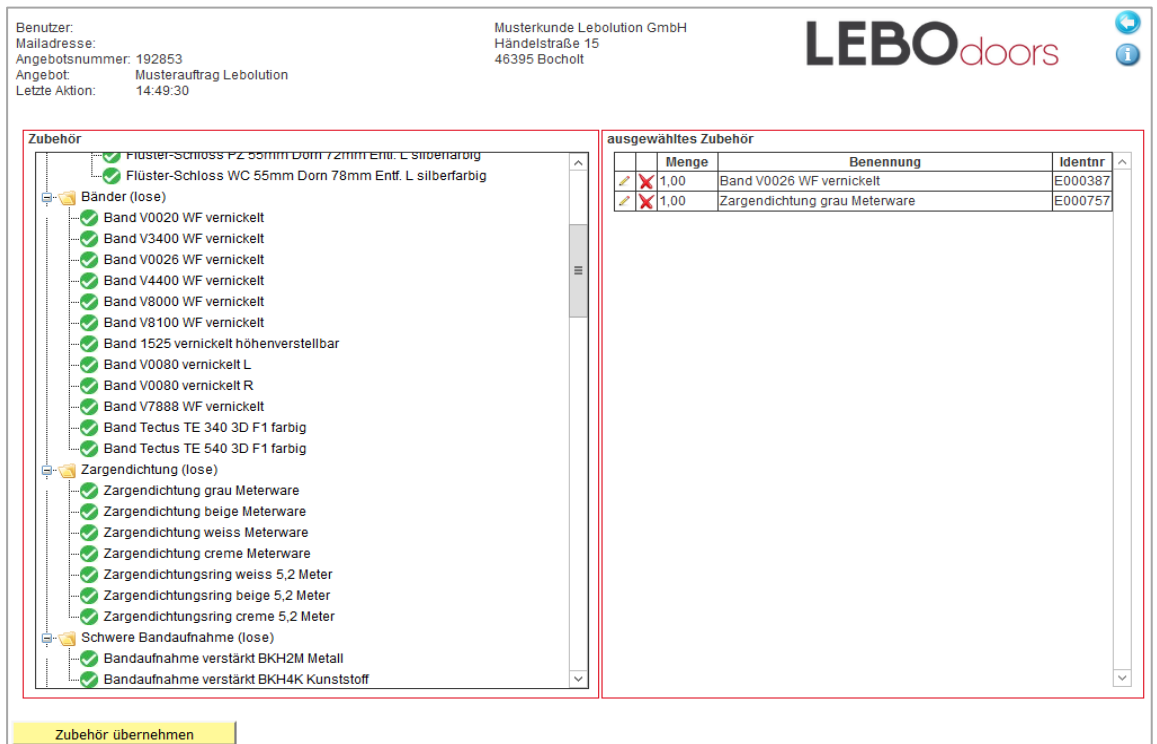

### **Zubehör erfassen - Schritt 2**

Hier finden Sie sämtliche, auf Lager befindliche, Zubehörteile die Sie mittels Klick auswählen können. Auch hier haben Sie die Möglichkeit die Menge mit jedem Klick oder per Eingabe mit dem "Stift-Button" manuell zu verändern. Mit dem roten Kreuz lassen sich falsch eingetragene Positionen wieder löschen. Sind sie mit der Auswahl vom Zubehör fertig, klicken sie auf den Button "Zubehör übernehmen".

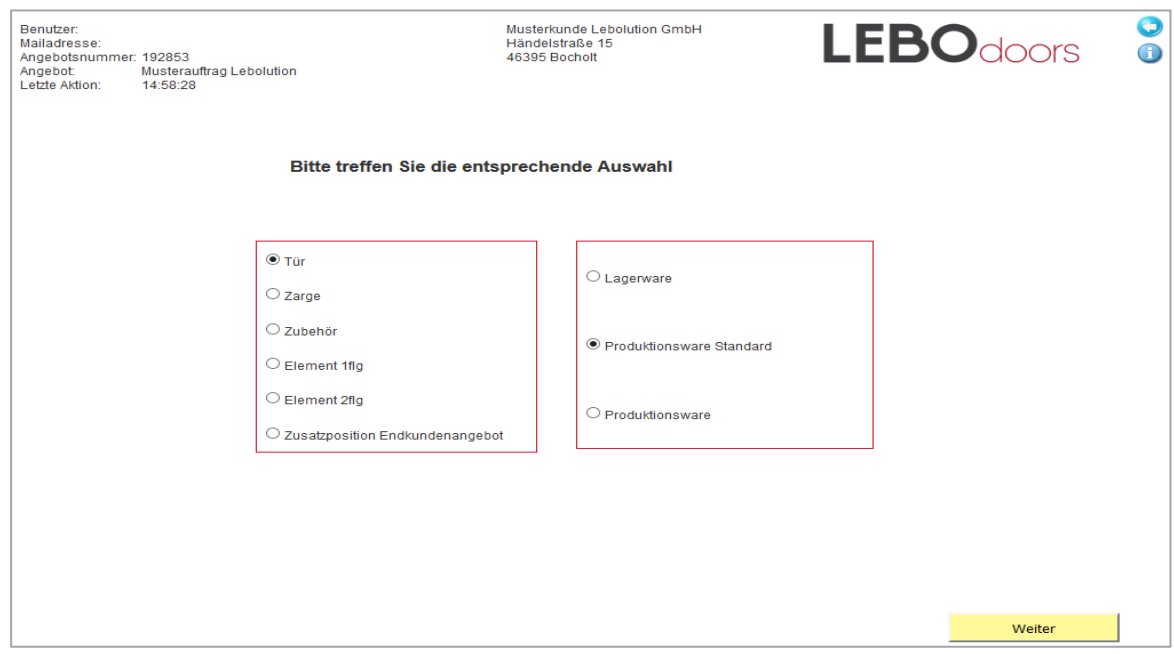

#### **Produktionsware Standard erfassen – Schritt 1**

Sind Türen oder Zargen keine Lagerware, werden sie als Produktionsware erfasst. Um dies bei Standardtüren aber einfacher zu gestalten, kann man Türen und Zargen ohne große Besonderheiten (z.B. Stiltüren oder Türen mit Sondermaßen) über die Funkion Produktiosnware Standard erfassen. Wählen Sie diese Funktion aus und klicken Sie dann auf "Weiter".

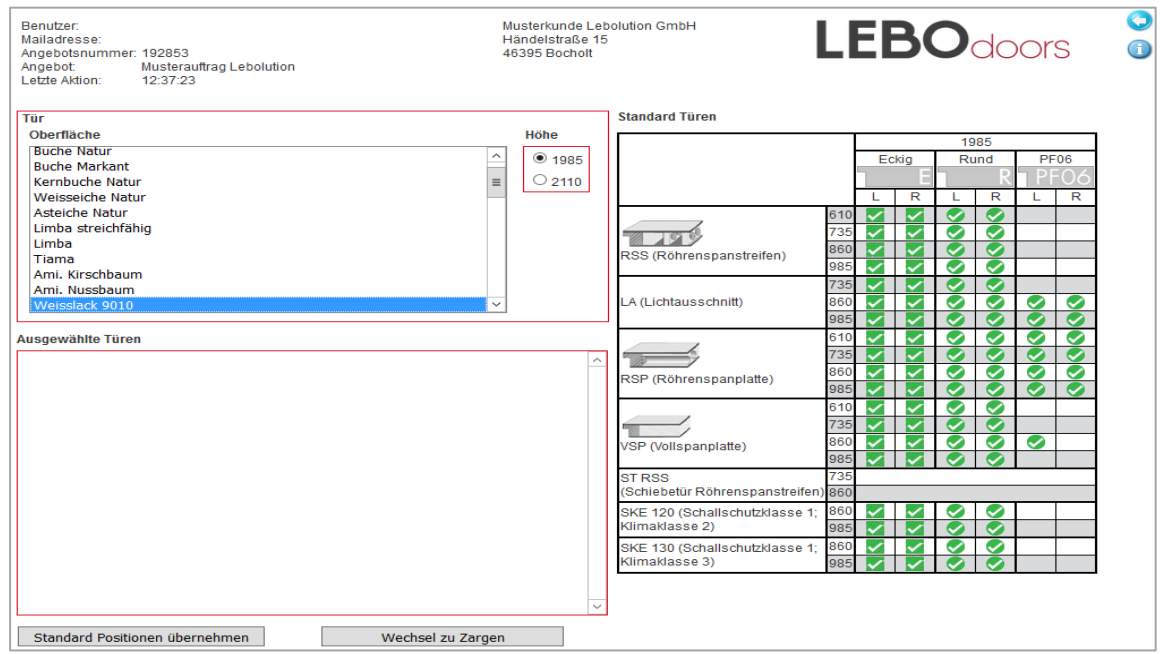

### **Produktionsware Standard erfassen – Schritt 2**

Sie finden nun im Linken Kasten die Oberflächen, die für die Standardtüren verfügbar sind. Durch das Klicken auf die jeweiligen Oberflächen sehen Sie auch direkt, welche Türen mit welcher Einlage und welcher Kantenausführung als Standard verfügbar sind. Genauso wie bei der Lagerware erfassen Sie die Türen durch einmaliges Klicken oder mehrmaliges Klicken, sofern Sie eine höhrere Anzahl haben wollen. Danach können Sie direkt die Zargen erfassen durch das Klicken auf den Button.

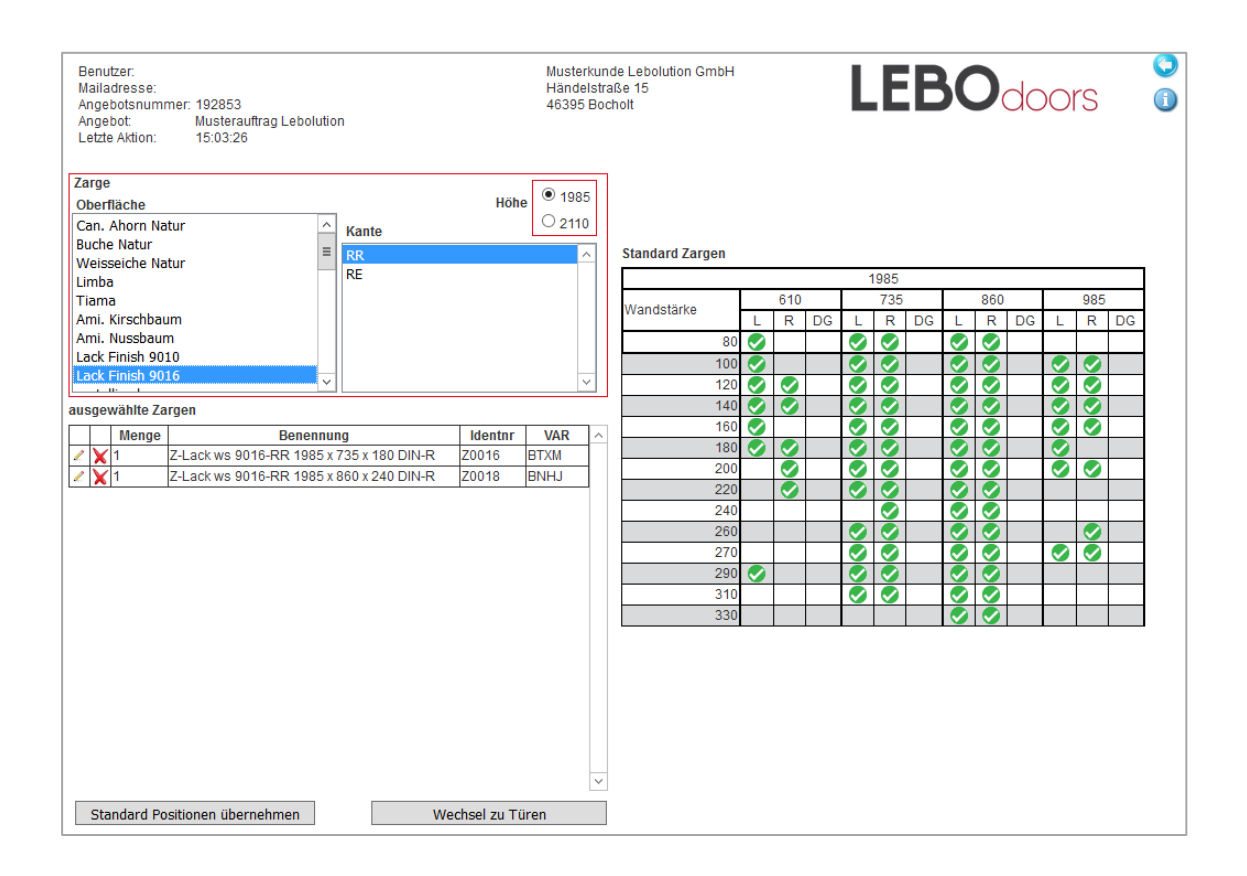

#### **Produktionsware Standard erfassen – Schritt 3**

Nach dem Sie die gewünschten Türen ausgewählt haben, können Sie das Gleiche mit den Zargen machen. Je nach Oberfläche werden dann auch mehr Kantenausführungen angezeigt, die Sie auswählen können. Das Prinzip des Erfassens bleibt weiterhin gleich. Durch das Klicken auf die jeweiligen Zargen, kann die gewünschte Ware erfasst werden. Anschließend können die Positionen übernommen werden durch das klicken auf den Button "Standard Positionen übernehmen".

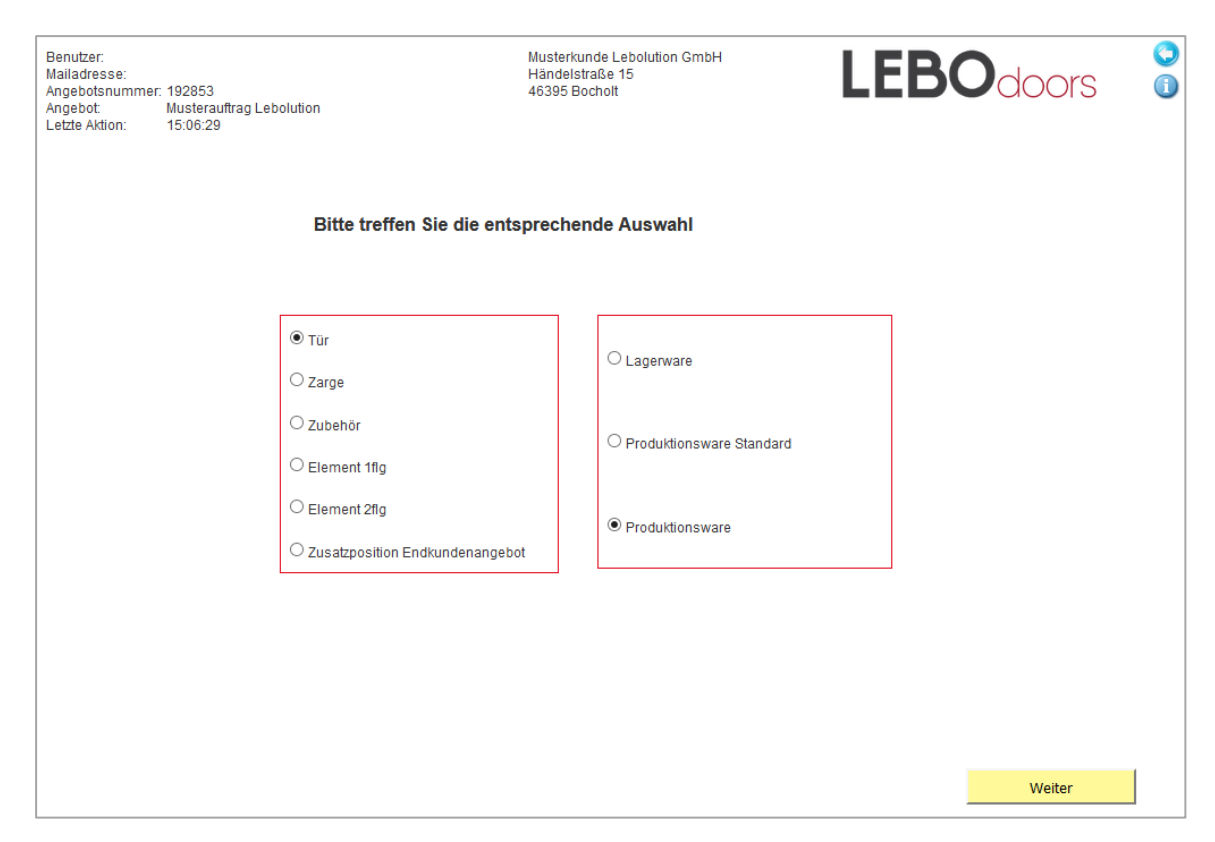

#### **Tür Produktionsware erfassen - Schritt 1**

Um Türen als Produktionsware zu erfassen, wählen sie in der Liste "Tür" und danach "Produktionsware".

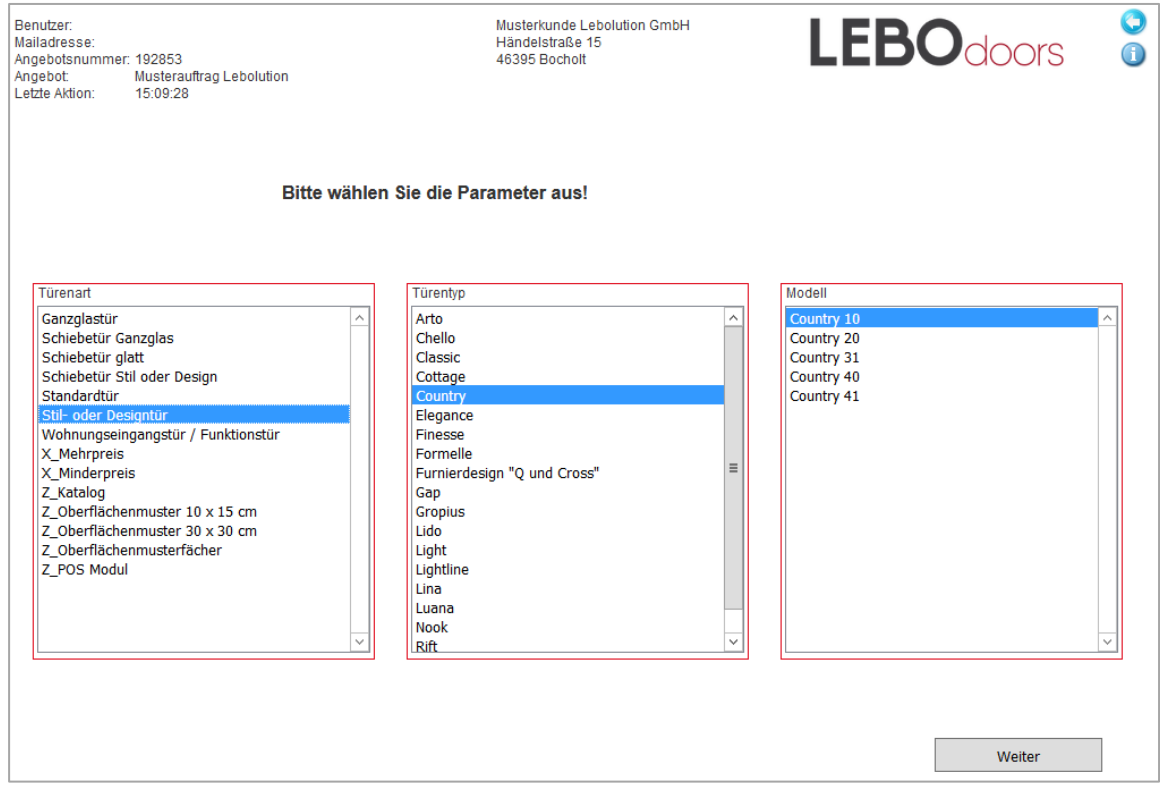

#### **Tür Produktionsware erfassen - Schritt 2**

Treffen sie in dem Konfigurationsfenster die Entscheidung für die Art der Tür bzw. das Türmodell. Im Nachhinein können sie Parameter wie Türentyp und Modell auswählen, sofern dies nötig ist. Bestätigen sie Ihre Auswahl mit "Weiter".

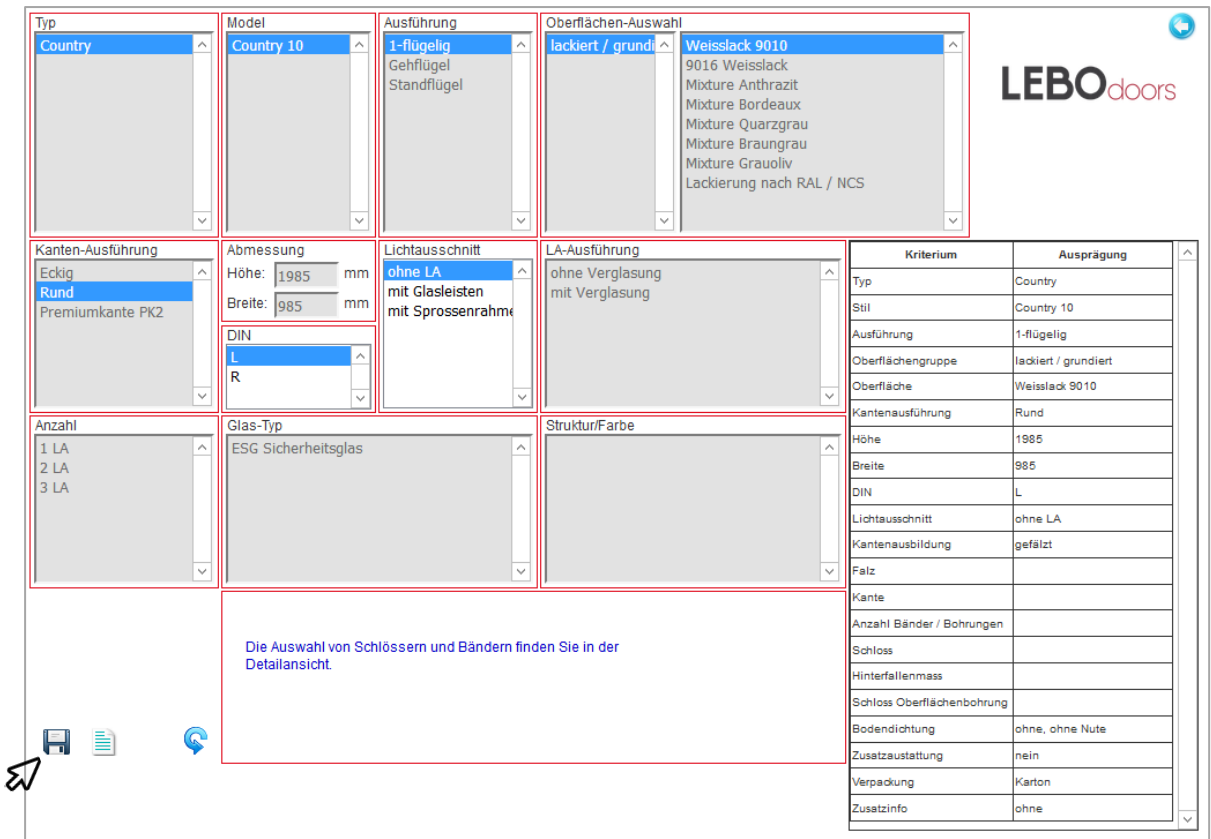

### **Tür Produktionsware erfassen - Schritt 3**

Wählen Sie hier das Modell und deren Ausführung aus. Durch einen Klick auf die Oberflächenauswahl erhalten Sie weitere Möglichkeiten.

Nach der Wahl der Kantenausführung können Sie mit den Zifferntasten die Abmessungen für Höhe und Breite in Millimeter angeben. Nach jeweiliger Eingabe können Sie durch Drücken der TAB-Taste in das nächste Feld wechseln. Definieren Sie nun die DIN-Richtung und den Lichtausschnitt. Bei gewähltem Lichtausschnitt definieren Sie die Art, die Anzahl, sowie den Glastyp und dessen Struktur.

Nach erfolgreicher Eingabe erscheint das Diskettensymbol. Mit diesem können Sie Ihre Konfiguration

speichern. Haben Sie eine fehlerhafte Eingabe gemacht, wählen Sie im unteren Bereich den blauen Pfeil aus. Mit diesem setzen Sie die Konfiguration zurück zur Anfangsauswahl.

Zu Ihrer Positionsliste gelangen Sie mit dem Zurück-Button in der oberen rechten Ecke. Bitte beachten Sie jedoch, dass Sie ohne vorherige Speicherung mit dem Diskettensymbol das zuvor konfigurierte Türblatt verwerfen und lediglich zum vorherigen Bildschirm zurückgeführt werden.

Um die Position zu speichern und in die Positionsübersicht zurück zu gelangen, müssen Sie den Artikel nach vollständiger Konfiguration mittels dem Diskettensymbol speichern.

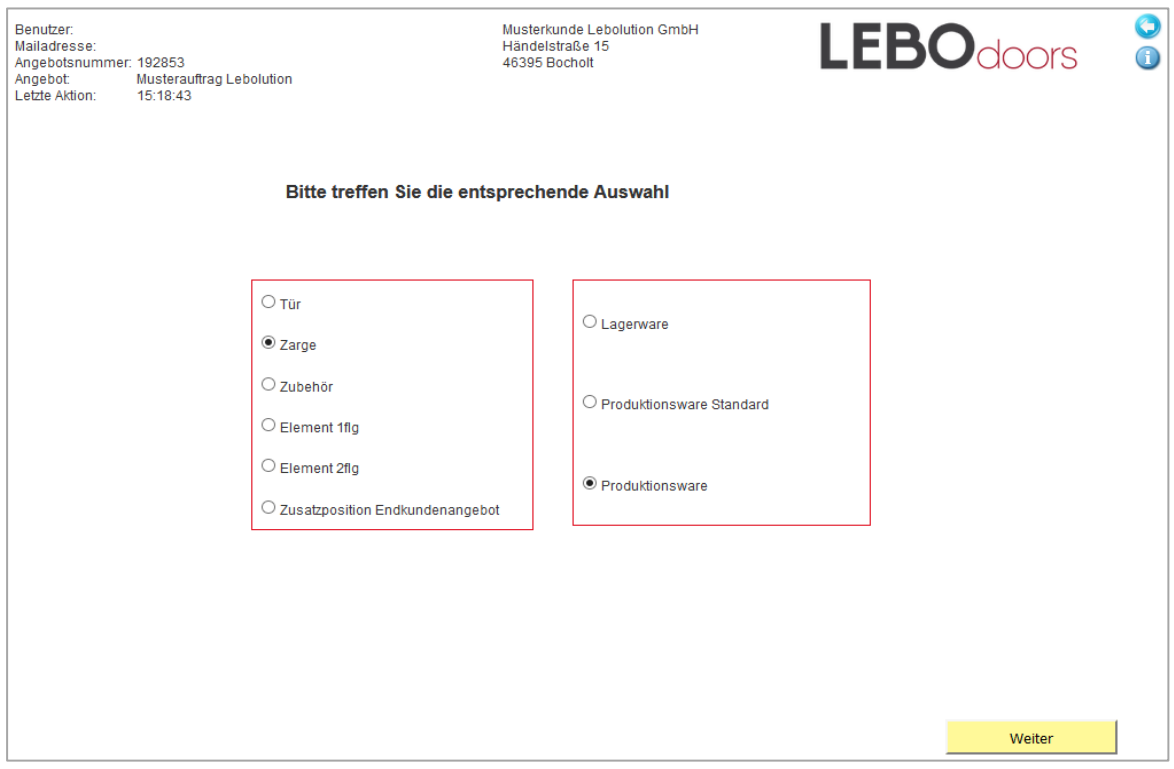

#### **Zarge Produktionsware erfassen - Schritt 1**

Um Zargen als Produktionsware zu erfassen, wählen sie in der Liste "Zarge" und danach "Produktionsware".

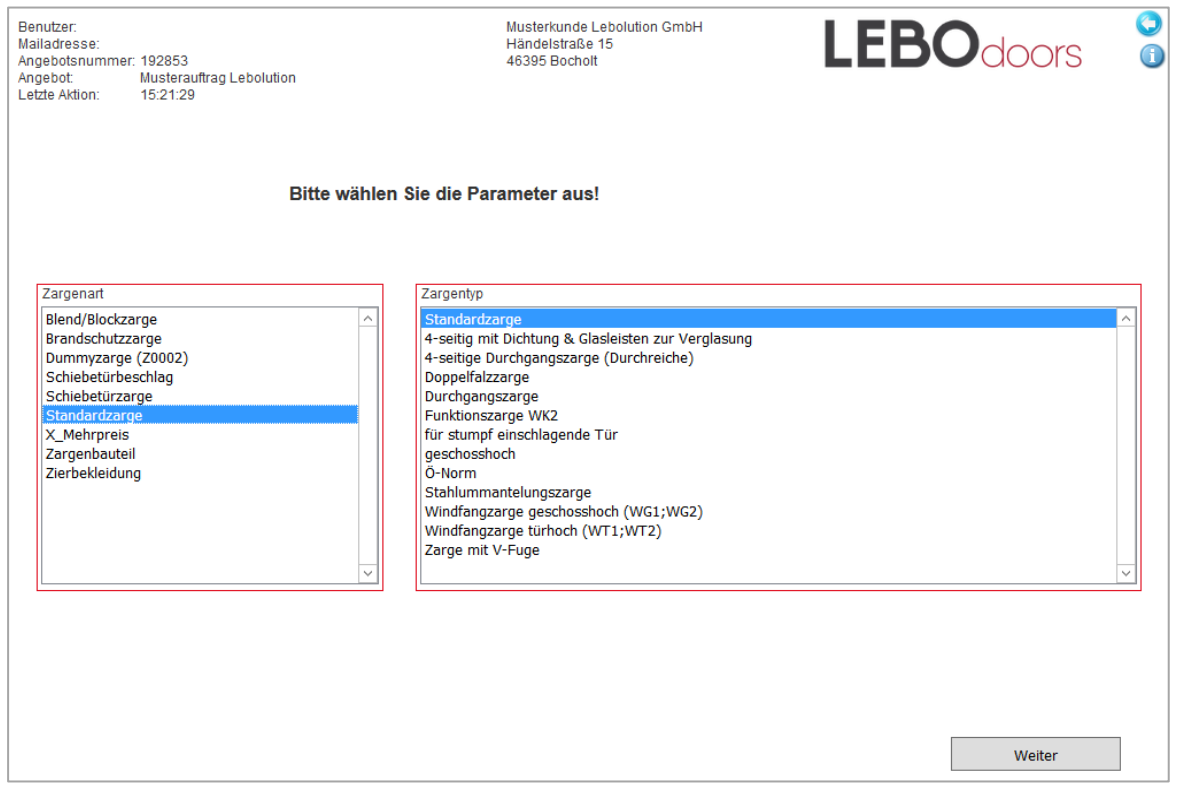

#### **Zarge Produktionsware erfassen - Schritt 2**

Treffen sie in dem Konfigurationsfenster die Entscheidung für die Art der Zarge bzw. Zargentyp. Bestätigen sie Ihre Auswahl mit "Weiter".

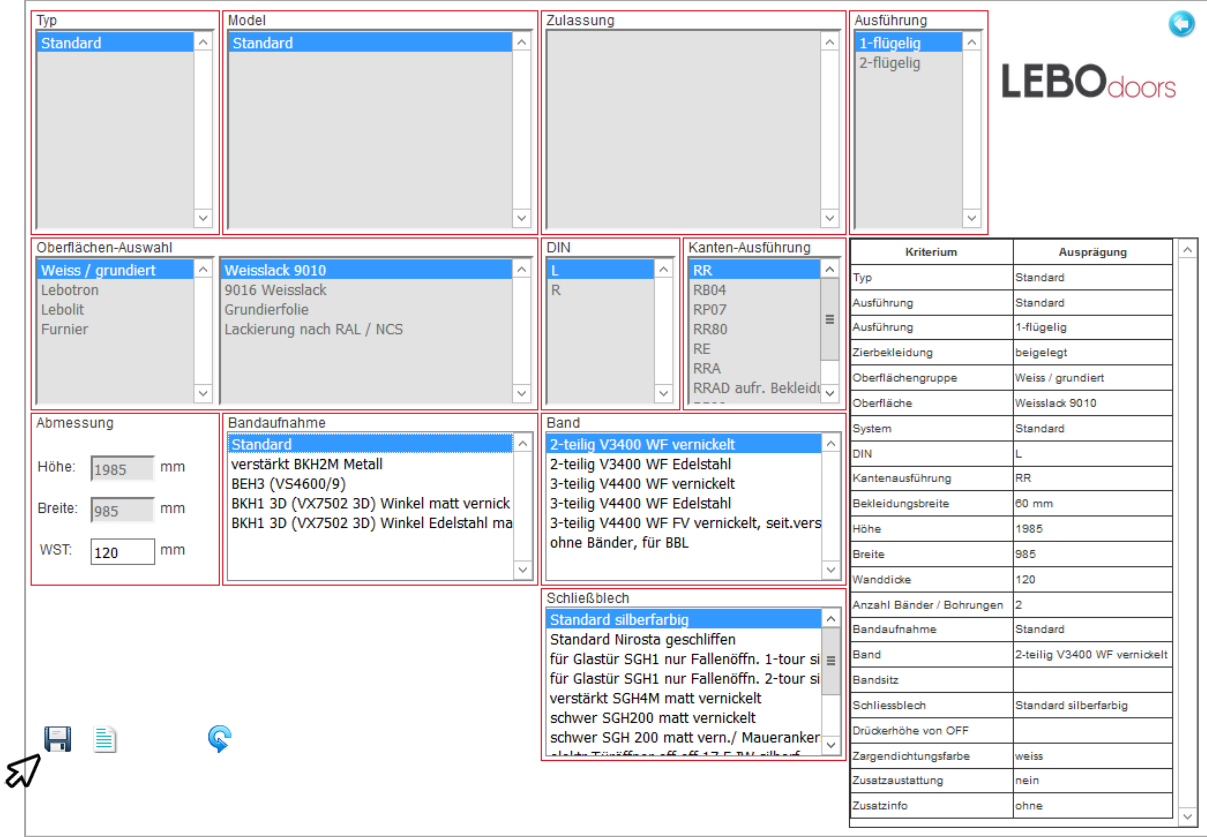

### **Zarge Produktionsware erfassen - Schritt 3**

Von hier aus gelangen Sie zur erweiterten Konfiguration. Wählen Sie hier den Typ und das Modell aus. Durch einen Klick auf die Oberflächenauswahl erhalten Sie weitere Möglichkeiten. Nach der Wahl der Kantenausführung können Sie mit den Zifferntasten die Abmessungen für Höhe und Breite in Millimeter angeben. Schalten Sie mit dem Tabulator weiter. Nach erfolgreicher Eingabe erscheint das Diskettensymbol. Mit diesem können Sie Ihre Konfiguration speichern.

Haben Sie eine fehlerhafte Eingabe getätigt, wählen Sie im unteren Bereich den blauen Pfeil aus. Mit diesem setzen Sie die Konfiguration zurück. Zu Ihrer Positionsliste gelangen Sie mit dem Zurück-Button in der oberen rechten Ecke. Bitte beachten Sie jedoch, dass Sie ohne vorherige Speicherung mit dem Diskettensymbol die zuvor konfigurierte Zarge verwerfen und lediglich zum vorherigen Bildschirm zurückgeführt werden.

Um die Position zu speichern und in die Positionsübersicht zurück zu gelangen müssen Sie den Artikel nach vollständiger Konfiguration mittels dem Diskettensymbol speichern.

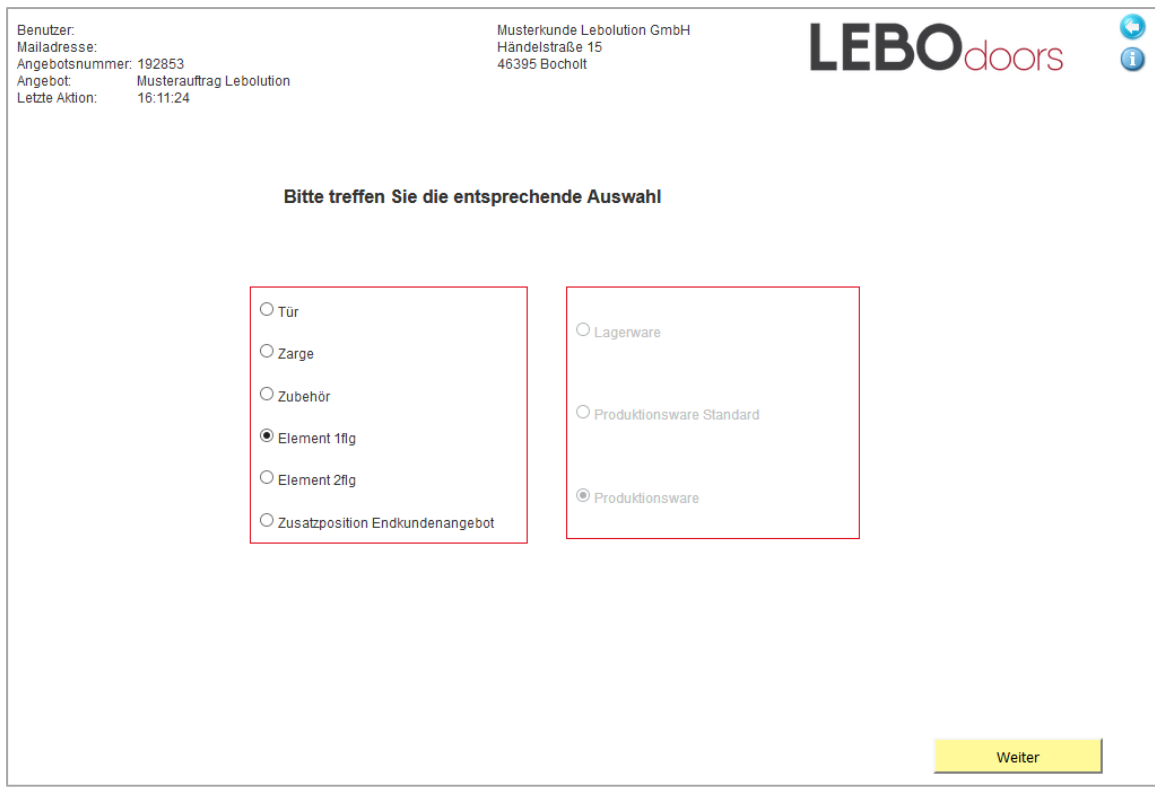

### **Türelement erfassen - Schritt 1**

Für ein einflügeliges Element wählen Sie "Einflügelig" aus und bestätigen mit "Weiter".

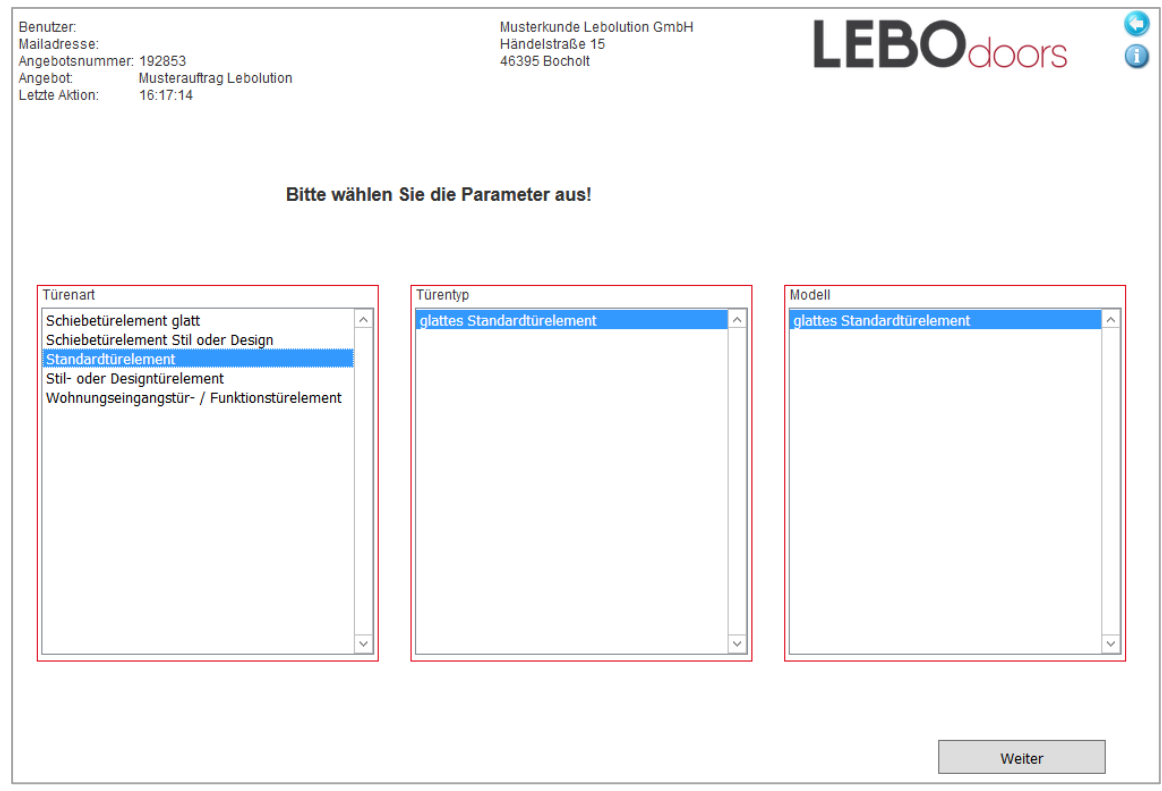

#### **Türelement erfassen - Schritt 2**

Wählen Sie nun im erweiterten Konfigurationsfenster das gewünschte Modell aus.

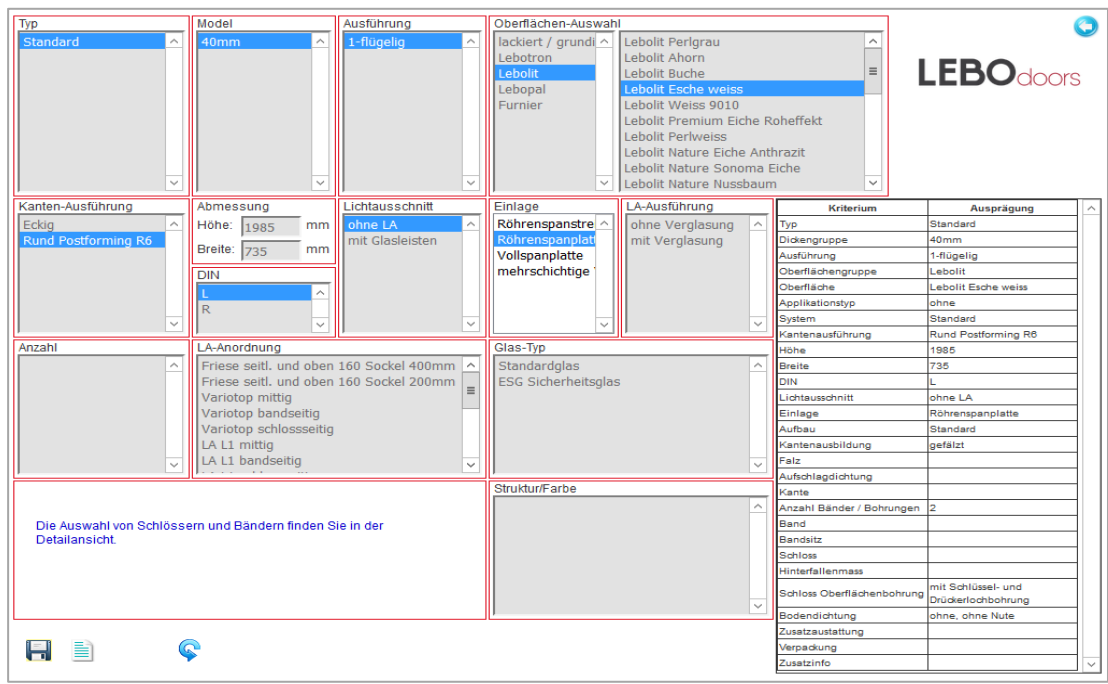

#### **Türelement erfassen - Schritt 3**

Anschließend markieren Sie die Oberflächenauswahl und die Kantenausführung. Geben Sie mit dem Zahlenblock die Abmessungen ein. Weitergehen können Sie hierbei mit der Tabulatortaste. Zum Schluss geben Sie die DIN-Richtung an. Falls keine weiteren Angaben benötigt werden, können Sie mit Hilfe des Diskettensymbols Ihre Bestellung speichern und mit der Bestellung der dazugehörenden Zarge weitermachen.

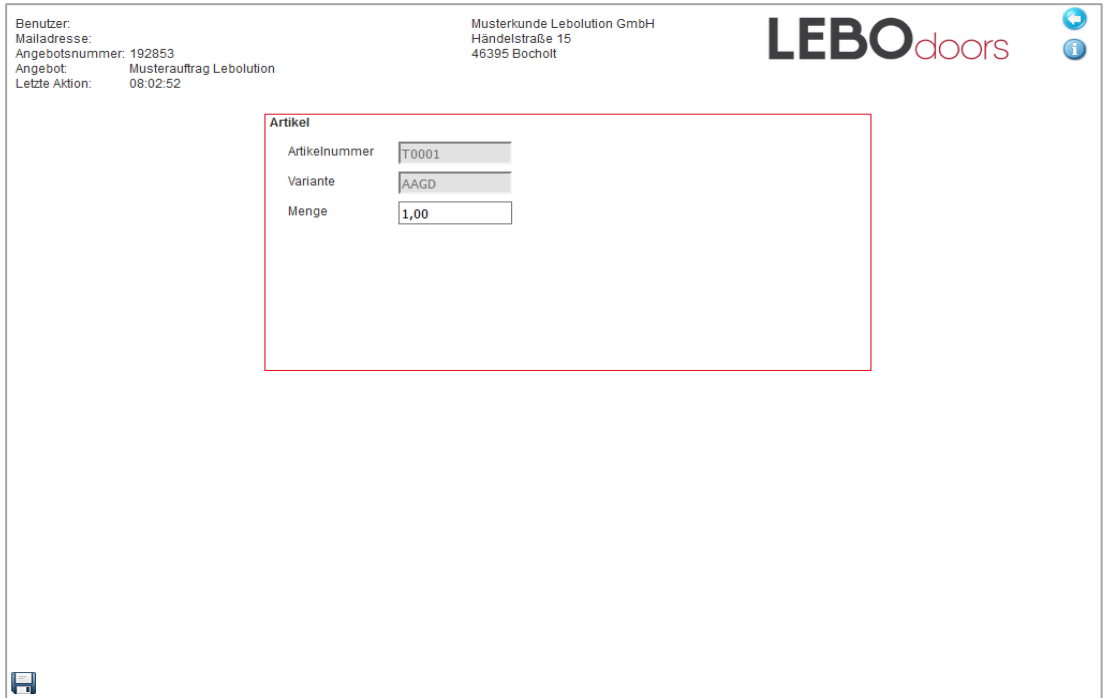

#### **Türelement erfassen - Schritt 4**

Zuvor jedoch werden Sie aufgefordert die gewünschte Menge einzugeben. Drücken Sie dann die TAB-Taste. Über das Speichersymbol gelangen Sie zur erweiterten Zargenkonfiguration.

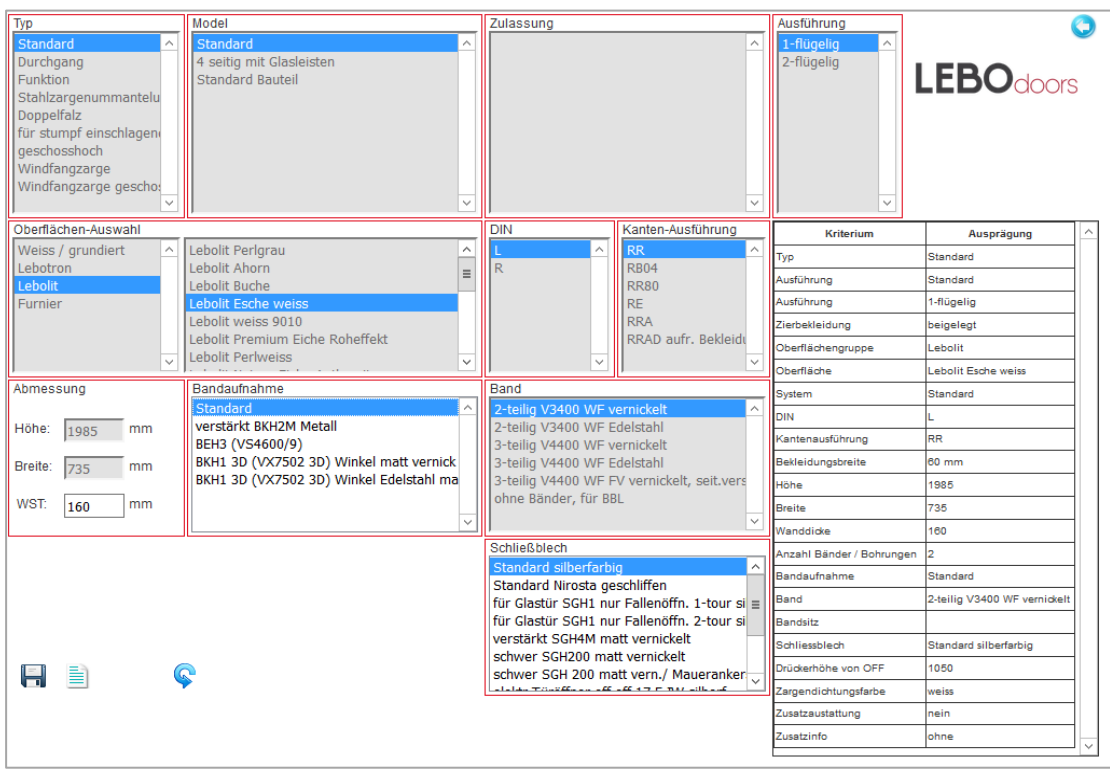

### **Türelement erfassen - Schritt 5**

Um die Bestellung abzuschließen, tragen Sie in die Maske die Kantenausführung sowie die Wandstärke ein. Achten Sie darauf, dass sie mit der Tabulatortaste das Wandstärkenfeld verlassen. Bestätigen Sie Ihre Angaben mit dem Diskettensymbol.

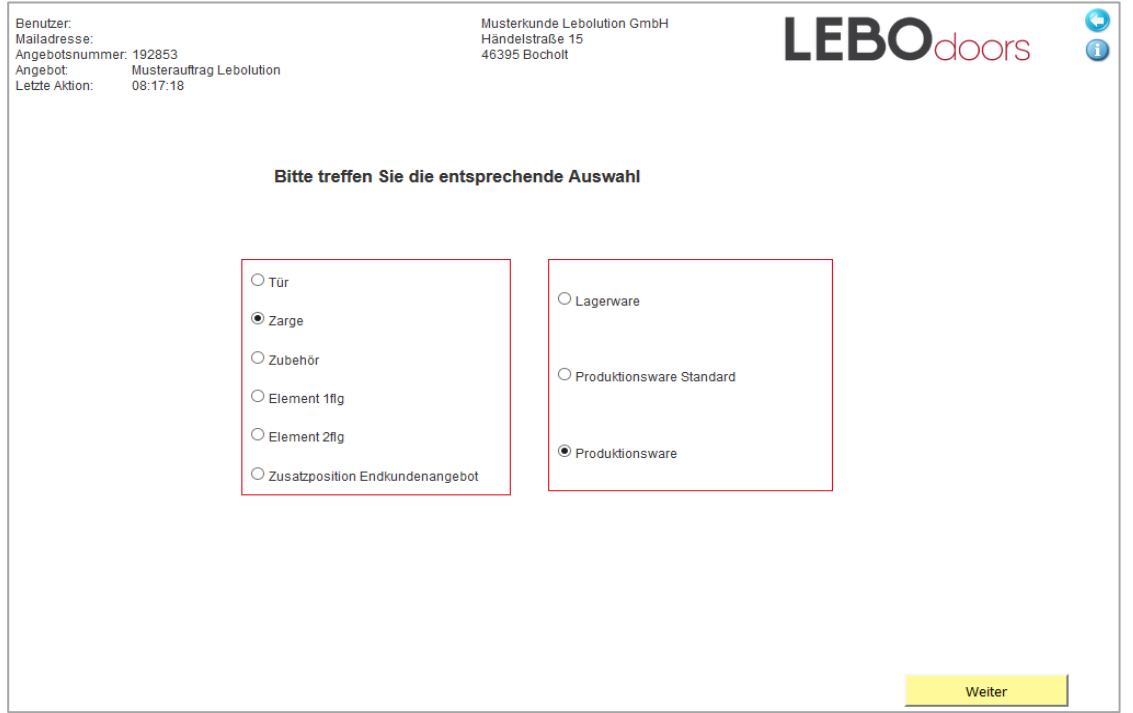

### **Detailansicht Tür & Zarge - Schritt 1**

Es mag vorkommen, dass Sie bei bestimmten Konfigurationen von dem Schnellwahldialog in den Detaildialog ge- führt werden. Wir zeigen dies anhand einer Zarge aus dem Bereich Produktionsware.

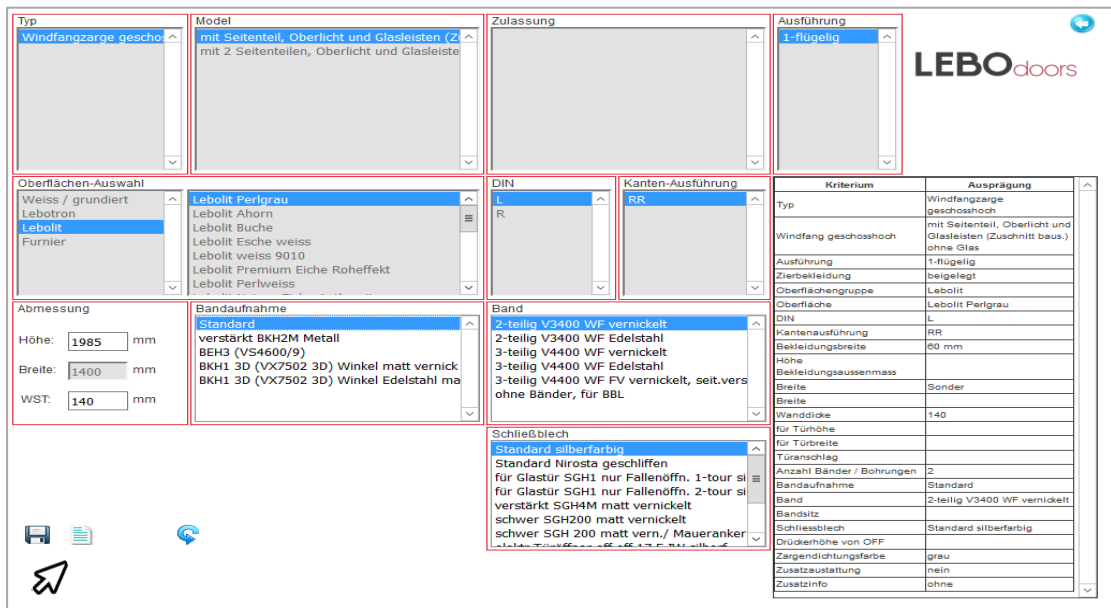

### **Detailansicht Tür & Zarge - Schritt 2**

Im Falle einer Windfangzarge mit Seitenteil fehlt nach Auswahl der einzelnen Optionen der Rubriken und Angabe der Maße die Angabe der Seitenteilbreite. Drücken Sie am Schluss auf das Speichern Symbol, werden Sie auf das Fehlen der Angabe hingewiesen. Um diese nachzutragen wählen Sie die Detailansicht, die sich rechts neben dem Speicherbutton befindet. In der neugeöffneten Maske finden Sie alle bereits definierten und fehlenden Parameter vor.

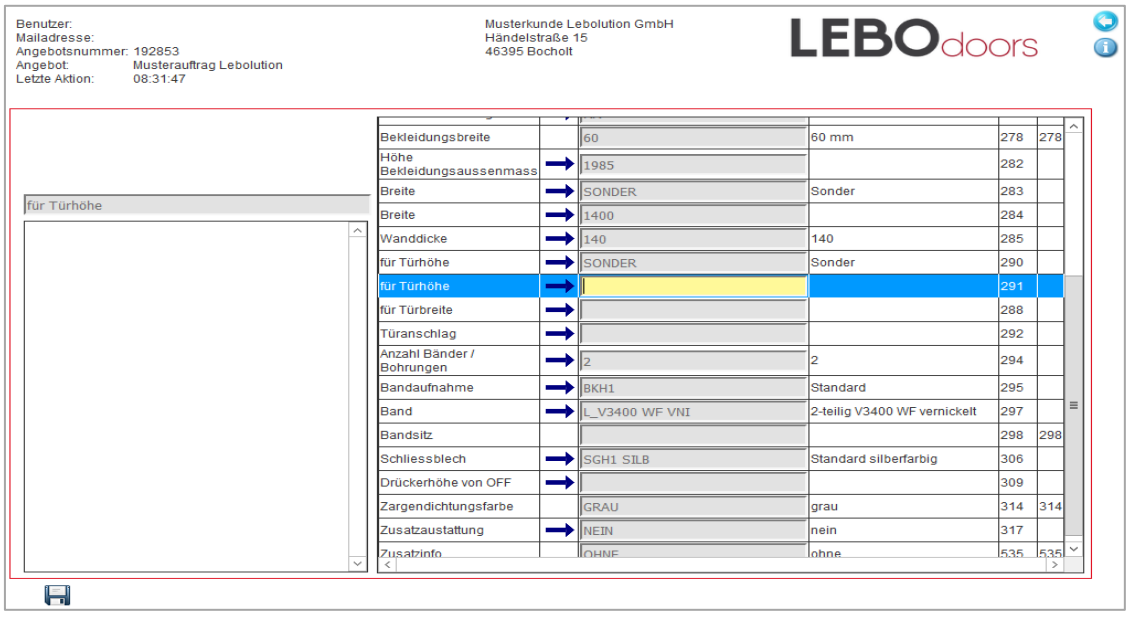

### **Detailansicht Tür & Zarge - Schritt 3**

Klicken Sie an der Stelle, wo Sie etwas ändern wollen, auf den blauen Pfeil, um Änderungen an der Zeile vorzunehmen. Auf der linken Seite erscheinen dann Ihre Auswahlmöglichkeiten. Mit einem weiteren Klick auf den blauen Pfeil im linken Rahmen können Sie dann eine Option angeben. Sind Sie mit Ihren Eingaben fertig, so klicken Sie auf das Disketten-Symbol, damit Ihre Daten verarbeitet und überprüft werden. In diesem Fall wurde eine neue Variante angelegt, die gespeichert wird. Die von Ihnen unberücksichtigten Merkmale werden automatisch gefüllt.

Keine Sorge: Sollte eine Angabe fehlen, so werden Sie automatisch darauf hingewiesen und an die richtige Stelle geführt.

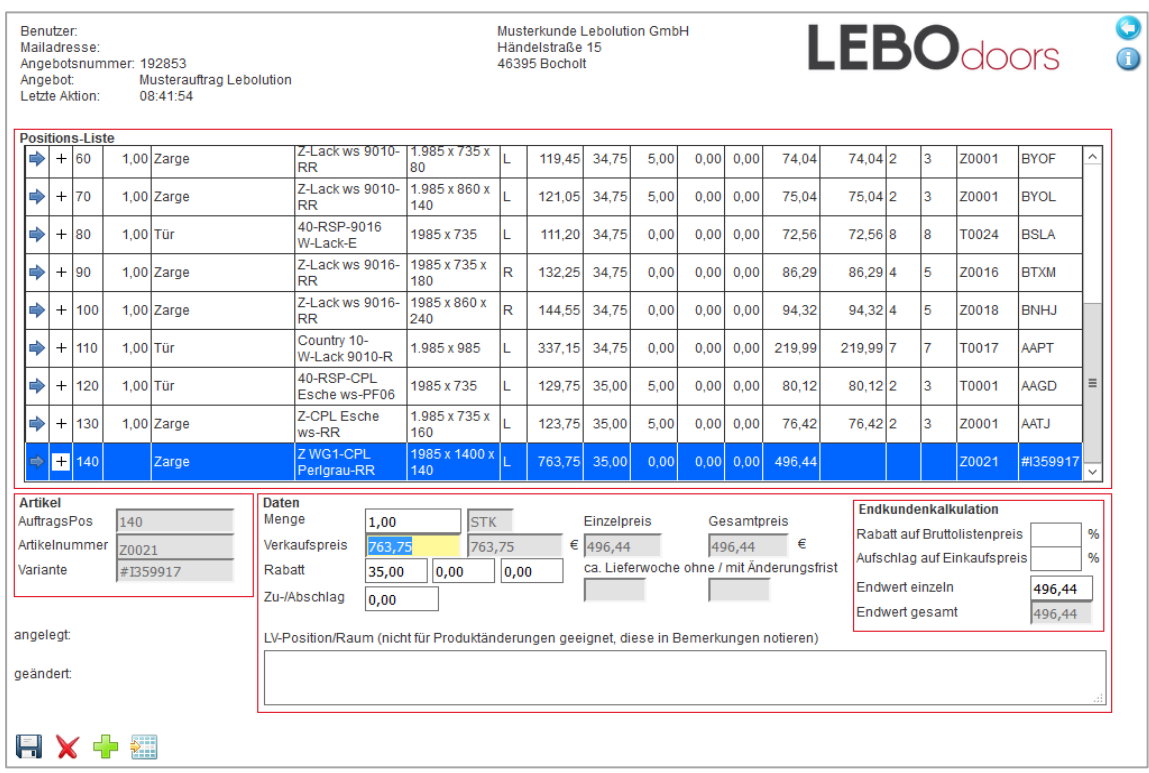

### **Detailansicht Tür & Zarge - Schritt 4**

Sie gelangen zurück in die Positionsliste. Geben Sie hier die gewünschte Menge an, um die Position abzuschließen und den Bestellvorgang anzulegen. Bitte denken Sie daran das Feld mit der Tabulatortaste zu verlassen. Speichern Sie anschließend, um die Zarge in die Positionslisteaufzunehmen.

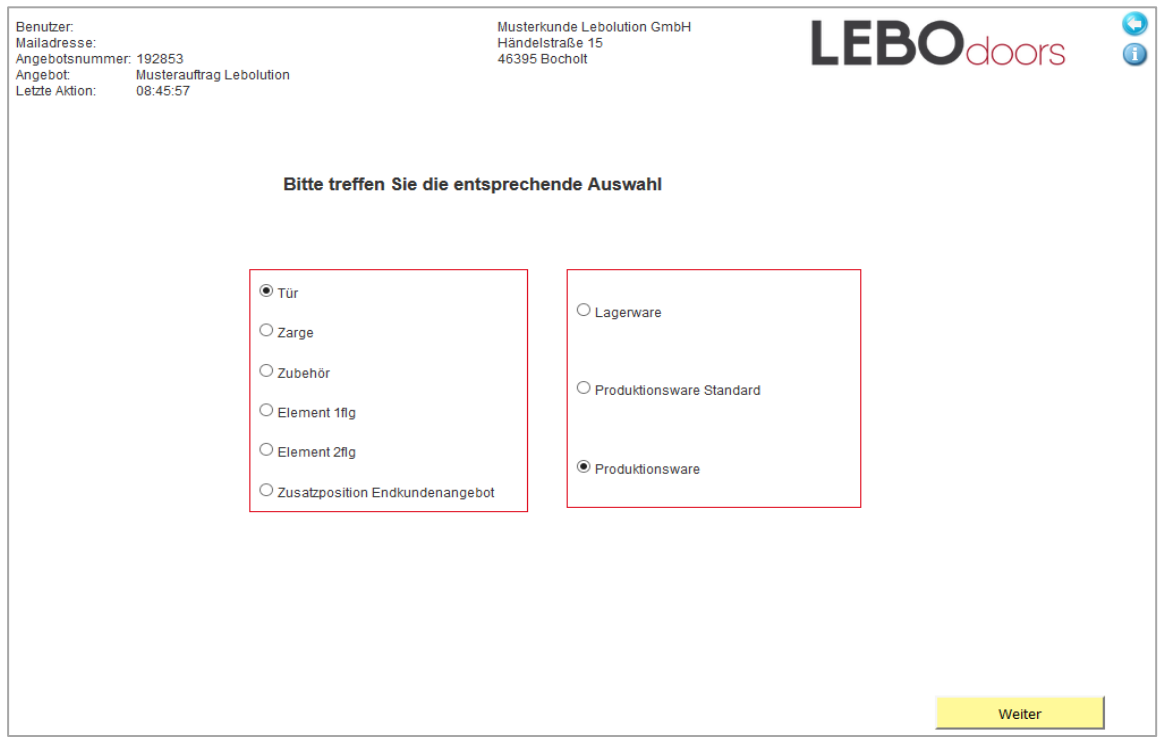

### **Detailansicht Tür & Zarge - Schritt 5**

Es mag vorkommen, dass Sie bei bestimmten Konfigurationen von dem Schnellwahldialog in den Detaildialog ge- führt werden. Wir zeigen dies anhand einer Tür aus dem Bereich Produktionsware.

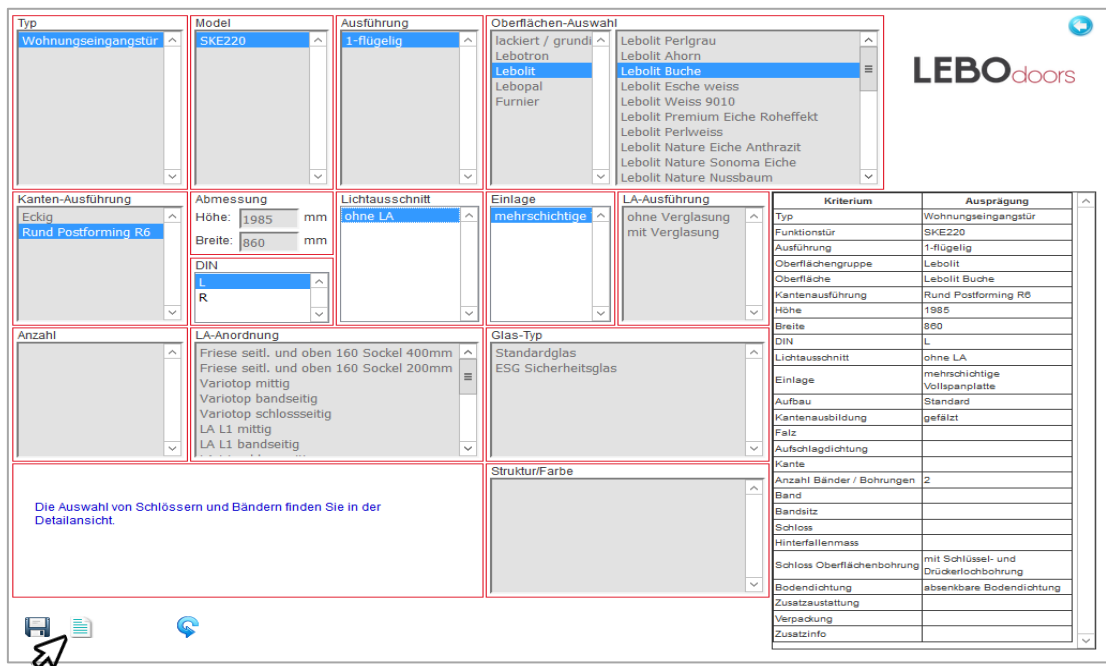

### **Detailansicht Tür & Zarge - Schritt 6**

Nach Auswahl der einzelnen Optionen der Rubriken und Angabe der Maße wollen wir ein anderes Schloss oder etwa Bänder hinzufügen. Öffnen Sie hierzu die Detailansicht, die sich rechts neben dem Speicherbutton befindet. In der neugeöffneten Maske finden Sie alle bereits definierten und fehlenden Parameter vor. Andere als die standardmäßig vorgegebenen Schösser und Bänder müssen ebenso wie besondere Produktmerkmale immer in der Detailansicht ausgewählt werden.

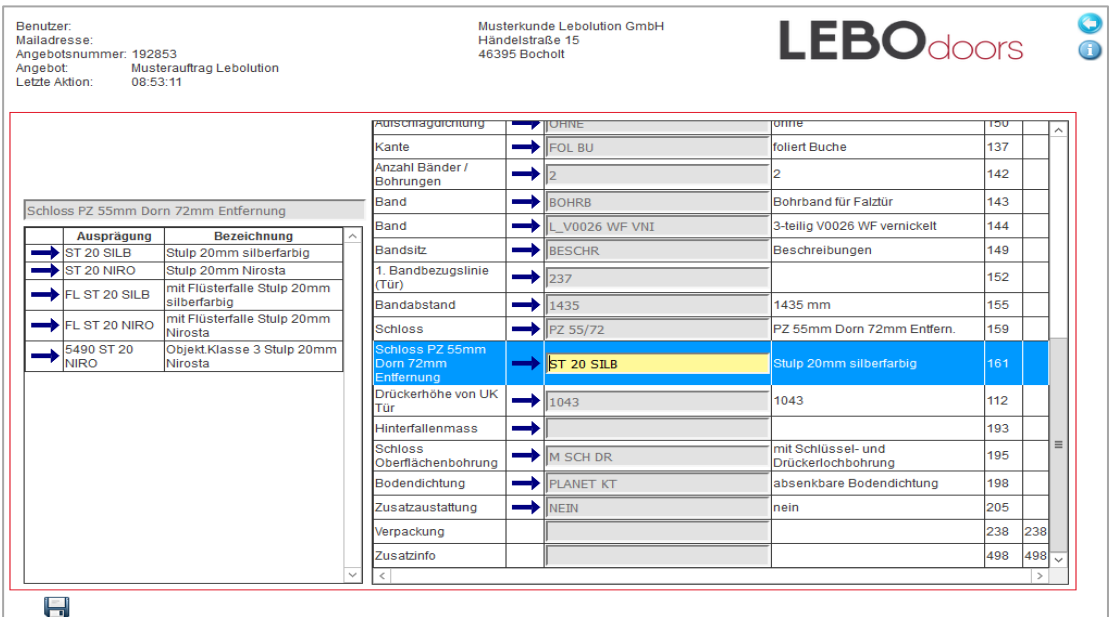

### **Detailansicht Tür & Zarge - Schritt 7**

Klicken Sie auf den blauen Pfeil, um Änderungen an den gewünschten Zeilen vorzunehmen. Auf der linken Seite erscheinen dann Ihre Auswahlmöglichkeiten. Mit einem weiteren Klick auf den blauen Pfeil im linken Rahmen können Sie dann eine Option angeben. Klicken Sie nur die Option an, welche Sie interessiert - der Rest wird automatisch gemäß Standard des Tür- oder Zargenmodells hinzugefügt. Sind Sie mit Ihren Eingaben fertig, so klicken Sie auf das Disketten-Symbol, damit Ihre Daten verarbeitet und überprüft werden. In diesem Fall wurde eine neue Variante angelegt, die gespeichert wird.

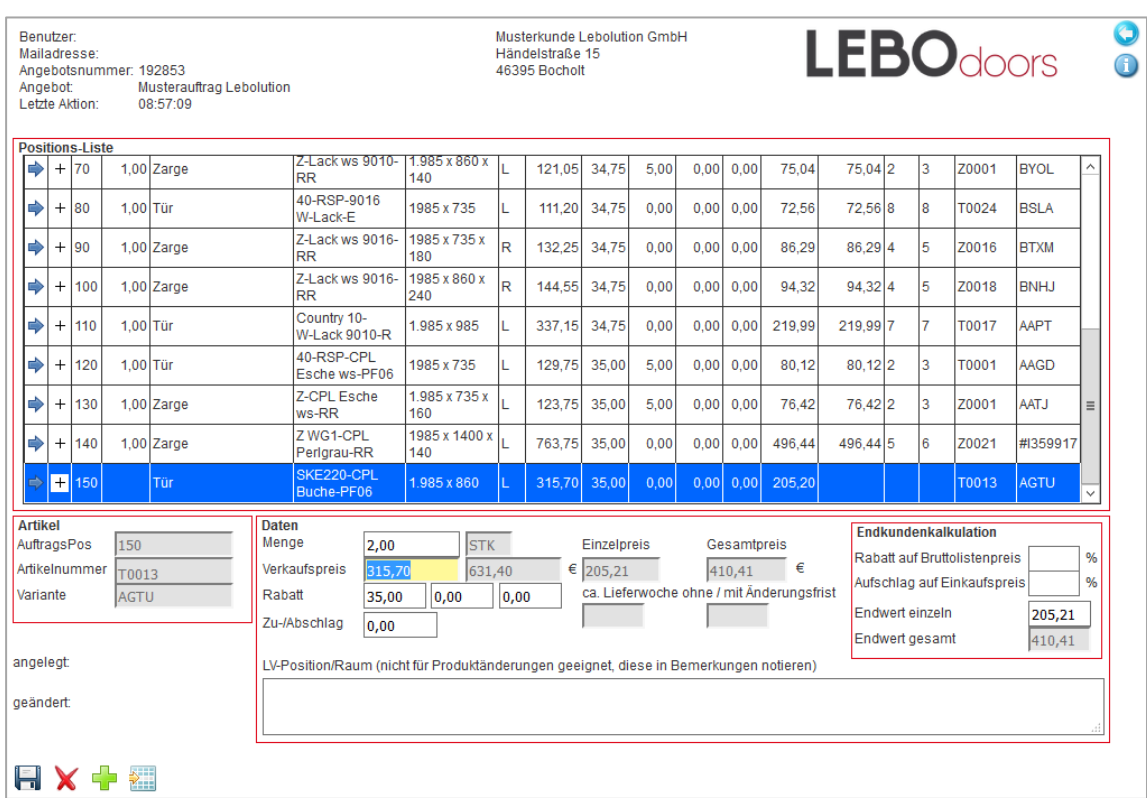

### **Detailansicht Tür & Zarge - Schritt 8**

Sie gelangen zurück in die Positionsliste. Geben Sie hier die gewünschte Menge an, um den Bestellvorgang anzulegen. Bitte denken Sie daran, dass Feld mit der Tabulatortaste zu verlassen. Speichern Sie anschließend, um die Zarge in die Positionsliste aufzunehmen.

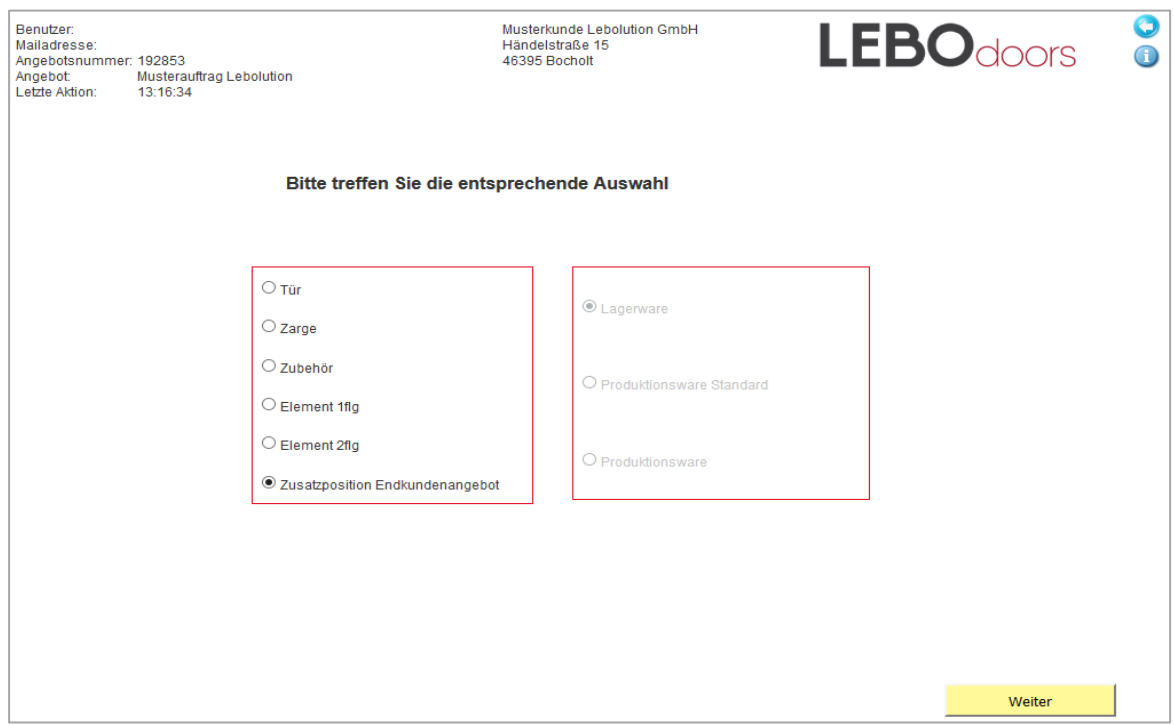

#### **Erfassen von Zusatzpositionen für Endkungenangebot – Schritt 1**

Möchte ein Kunde spezielle Drücker oder Beschläge haben, die nicht von Lebo kommen, kann er diese über die Funktion "Zusatzposition Endkundenangebot" erfassen.

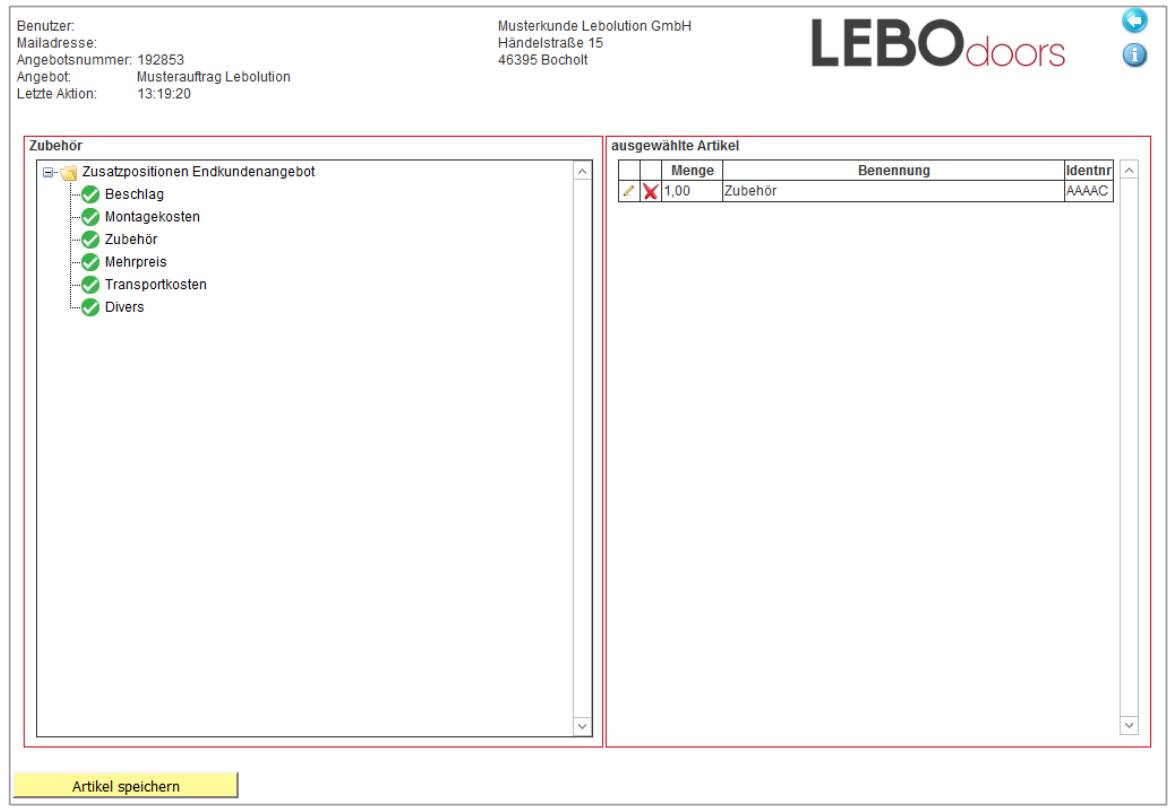

### **Erfassen von Zusatzpositionen für Endkungenangebot – Schritt 2**

Sie haben jetzt die Möglichkeit zwischen verschiedenen Zusatzpositionen. Wenn Sie z.B. Zubehör erfassen möchten, können Sie auf den jeweiligen Button klicken und den Artikel speichern.

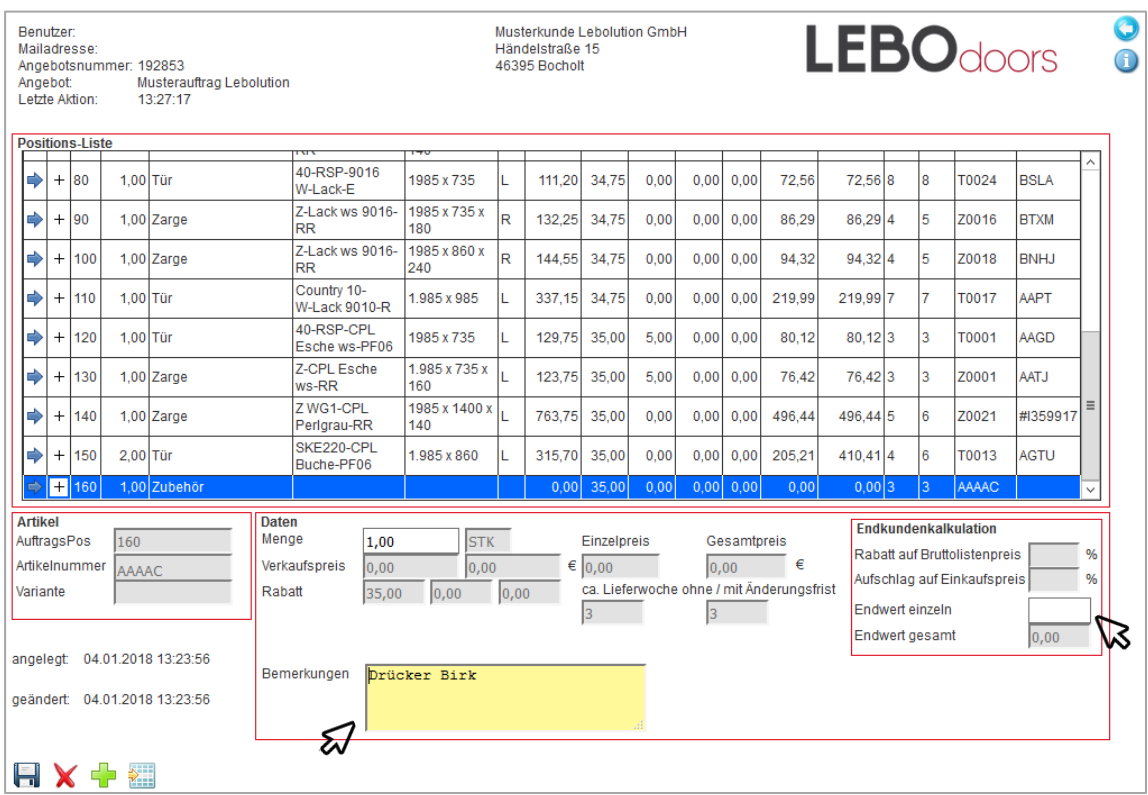

### **Erfassen von Zusatzpositionen für Endkungenangebot – Schritt 3**

Nachdem der jeweilige Artikel gespeichert wurde, muss zu allererst in der Bemerkung reingeschrieben werden, um was es sich genau handelt, damit dies auf dem Endkundenangebot erscheint. Genauso muss noch ein Preis vorgegeben warden. Nach dem Betätigen der Speicherdiskette, ist der jeweilige Artikel gespeichert und wird auf Ihrem Angebot angedruckt.

Achtung: Diese Zusatzpositionen warden bei Bestellung nicht an das System von LEBO übertragen.

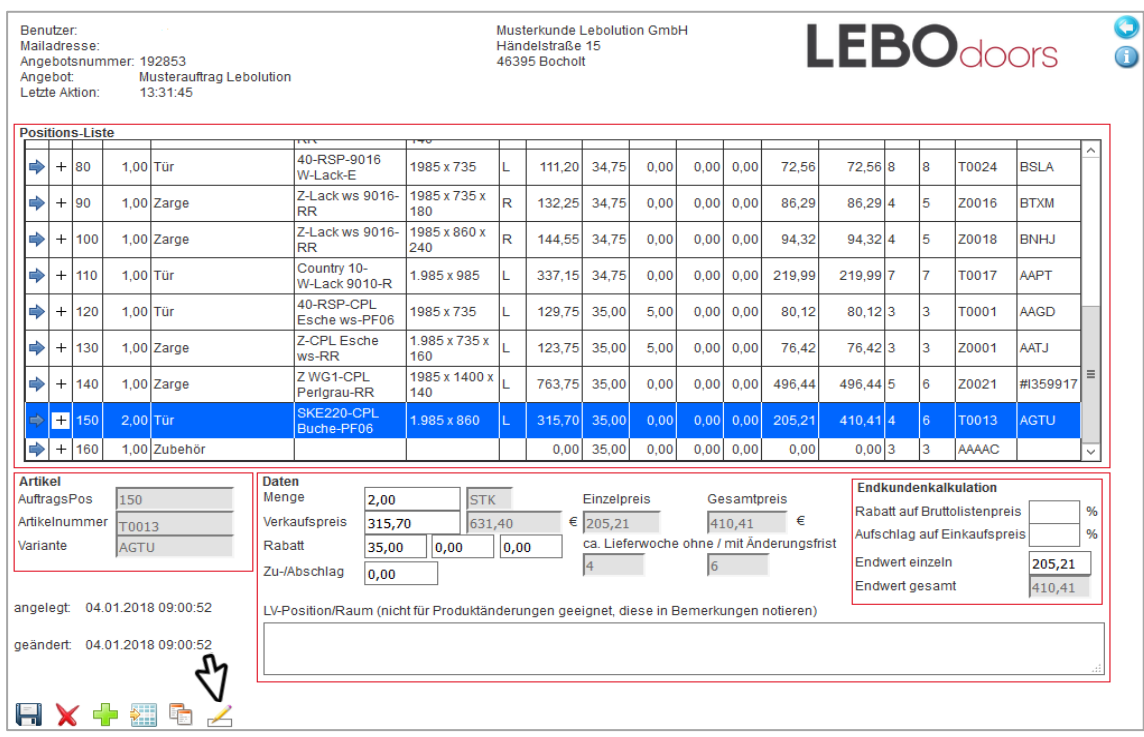

### **Positionen ändern – Schritt 1**

Wenn Sie erst im Nachhinein bemerken, dass eine Position falsch erfasst wurde, weil z.B. eine DIN-Richtung falsch eingegeben wurde oder doch das falsche Schloß ausgewählt wurde, kann dies immer noch geändert werden, ohne dass man die Position komplett neu erfassen muss. Dazu muss man erst die jeweilige Position auswählen und dann auf das Änderungssymbol klicken.

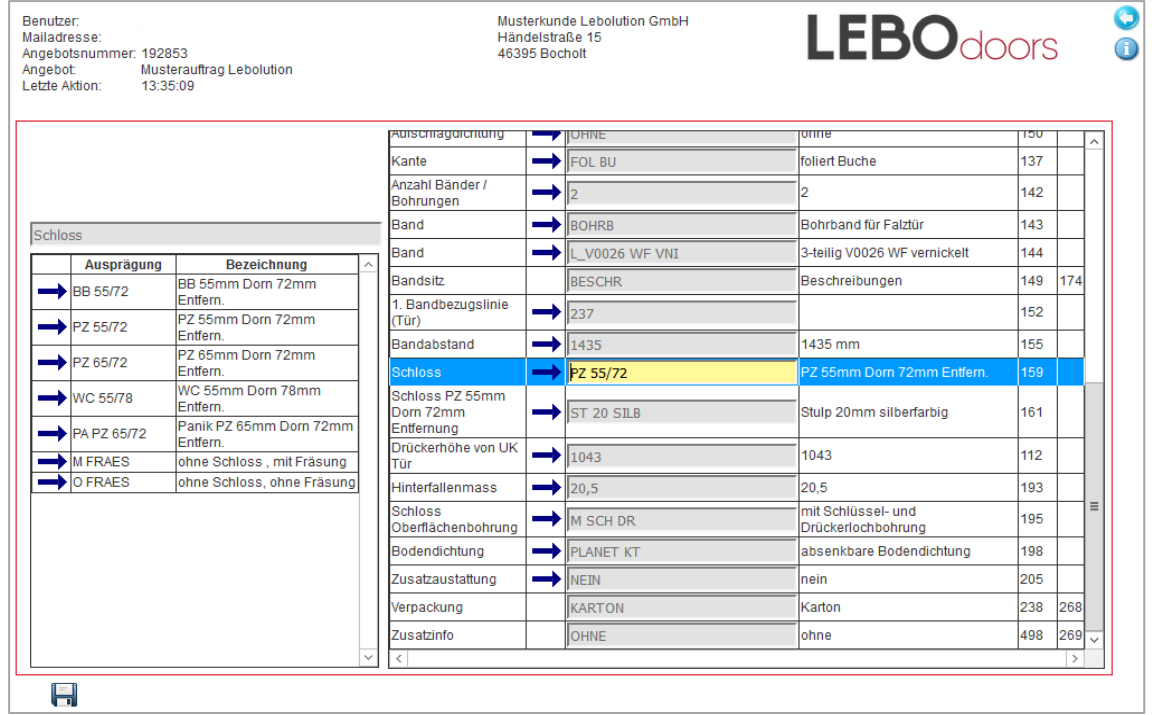

### **Positionen ändern – Schritt 2**

Nachdem Sie auf das Änderungssymbol geklickt haben, erscheint die Detailansicht, wo Sie den jeweiligen Erfassungsfehler beheben können. Wenn Sie das gemacht haben, können Sie die Position speichern und die geänderte Position erscheint dann in Ihrer Gesamtansicht.

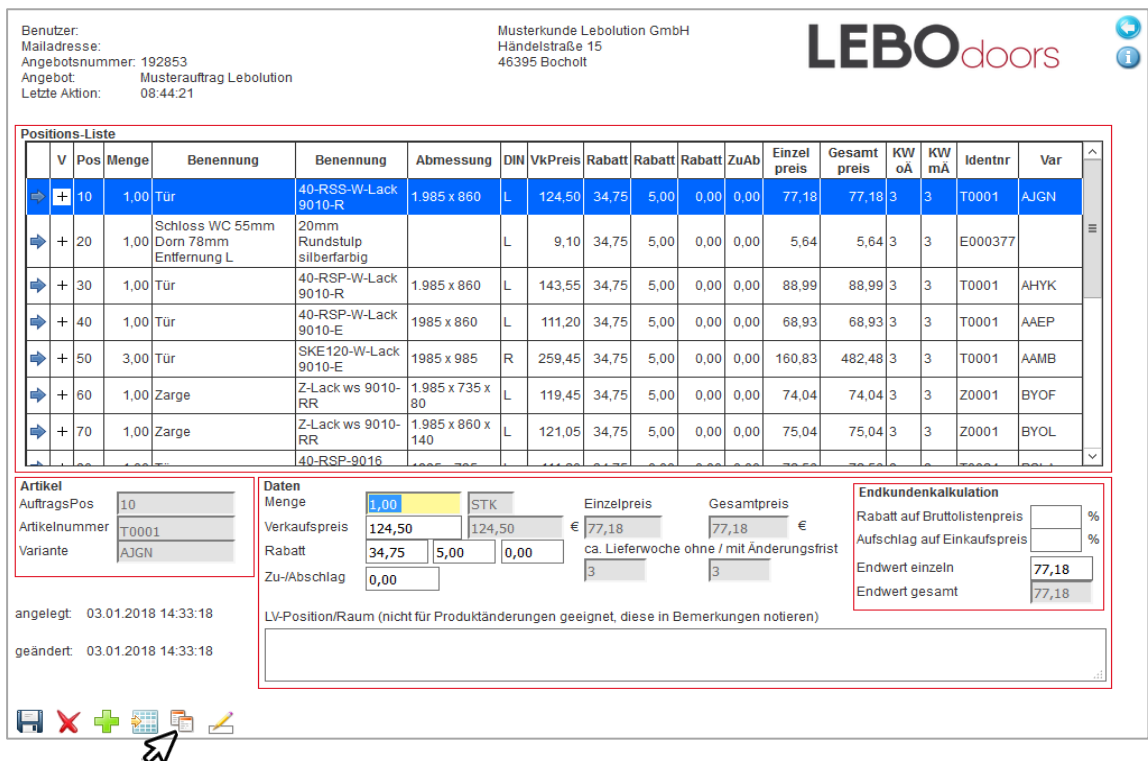

#### **Positionen kopieren – Schritt 1**

Große Bestellungen, wo sich die einzelnen Positionen nur durch die Din-Richtung oder das Schloss unterscheiden, können schnell hinzugefügt werden, ohne dass man die Tür oder die Zarge erneut komplett erfassen muss. Um die einzelne Position zu "kopieren", geht man auf den Button "Position kopieren" und gelangt in die Detailansicht.

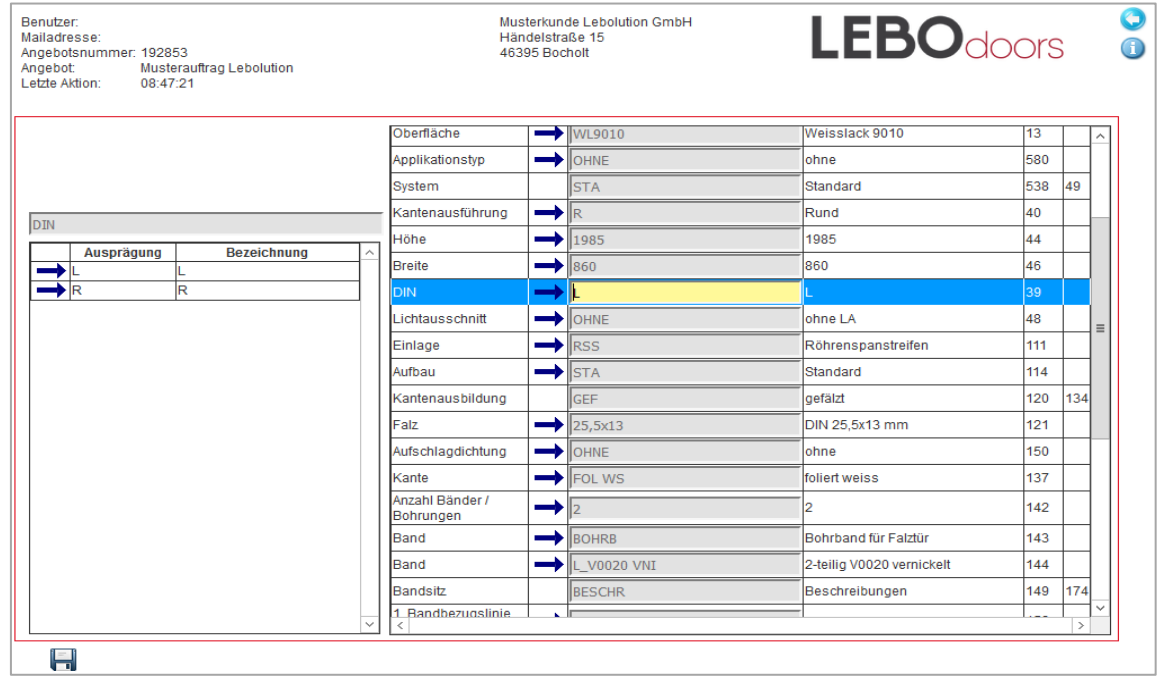

#### **Positionen kopieren – Schritt 2**

Sie sind nun in der Detailansicht und können die jeweilige Änderung der Position vornehmen. Wenn Sie dann wieder auf die Speicherdiskette klicken, erscheint die kopierte Position mit z.B. veränderter Din-Richtung in der Gesamtansicht.

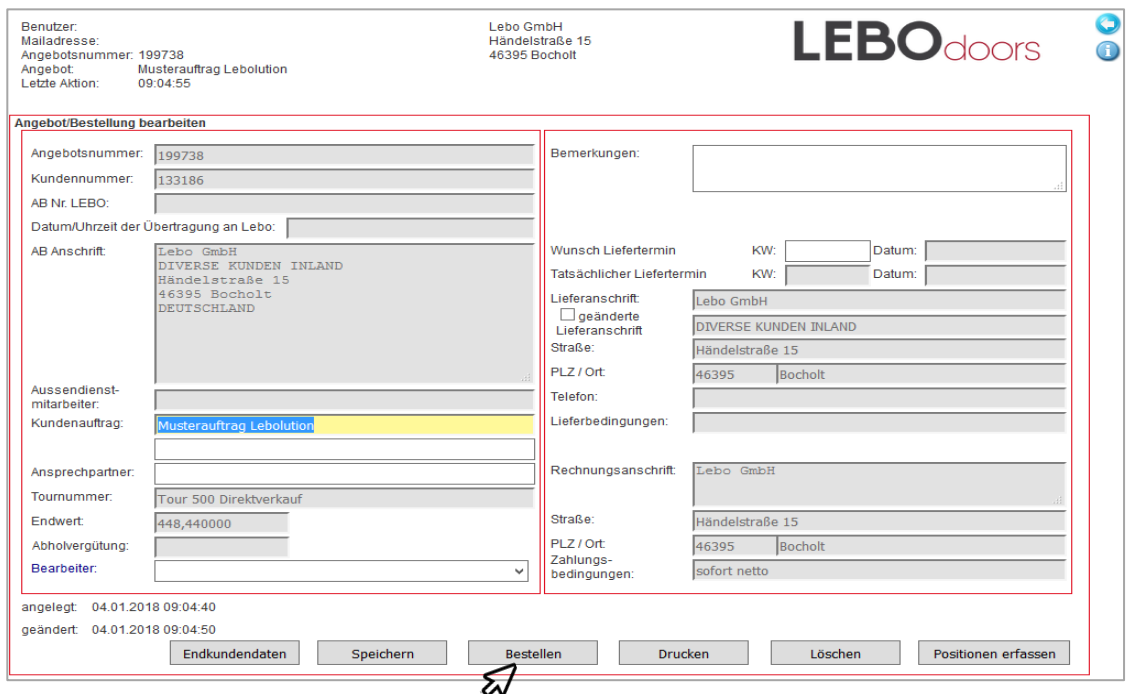

### **Bestellvorgang und Sicherheitsabfrage - Schritt 1**

Nach erfolgreicher Aufnahme von Türen, Zargen und Zubehör in die Positionsliste haben Sie die Möglichkeit über den Zurückbutton zum Auftragskopf zurückzukommen. Hier haben sie die Möglichkeit Ihren Auftrag zu bestellen, zu drucken, zu löschen oder um weitere Postitionen zu ergänzen. Sind Sie fertig, so klicken sie auf "Bestellen".

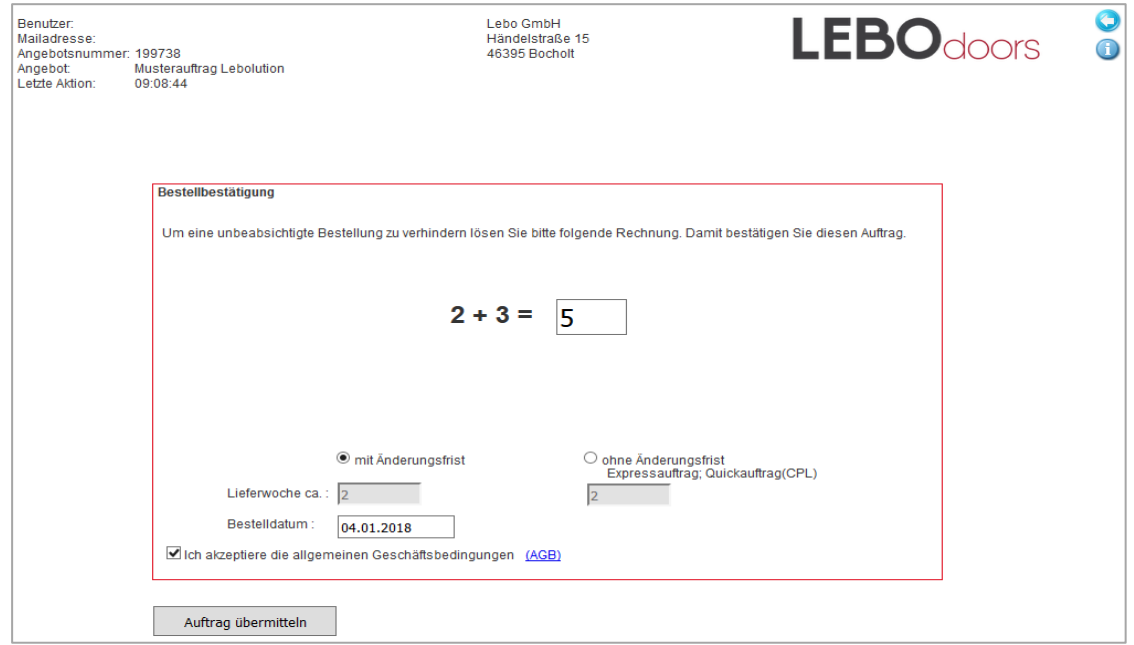

### **Bestellvorgang und Sicherheitsabfrage - Schritt 2**

Um eine unbeabsichtigte Bestellung zu verhindern, müssen Sie eine Rechenaufgabe lösen. Sie haben die Möglichkeit Ihren Auftrag mit oder ohne Änderungsfrist zu bestellen. Setzen Sie den Haken bei den AGBs und drücken Sie auf Auftrag übermitteln. Denken Sie daran, dass eine Bestellung stets verbindlich ist. Ihre Auftragsbestätigung erhalten Sie unmittelbar nach der Übermittlung. Sollten Sie im Auftragskopf eine Bemerkung hinterlegt haben oder weicht der gewünschte Liefertermin mit dem Tatsächlichen ab, werden Sie automatisch durch einen Mitarbeiter per Telefonkontaktiert. Bitte beachten Sie, dass sein Verzicht auf die Änderungsfrist den Liefertermin beschleunigen kann.

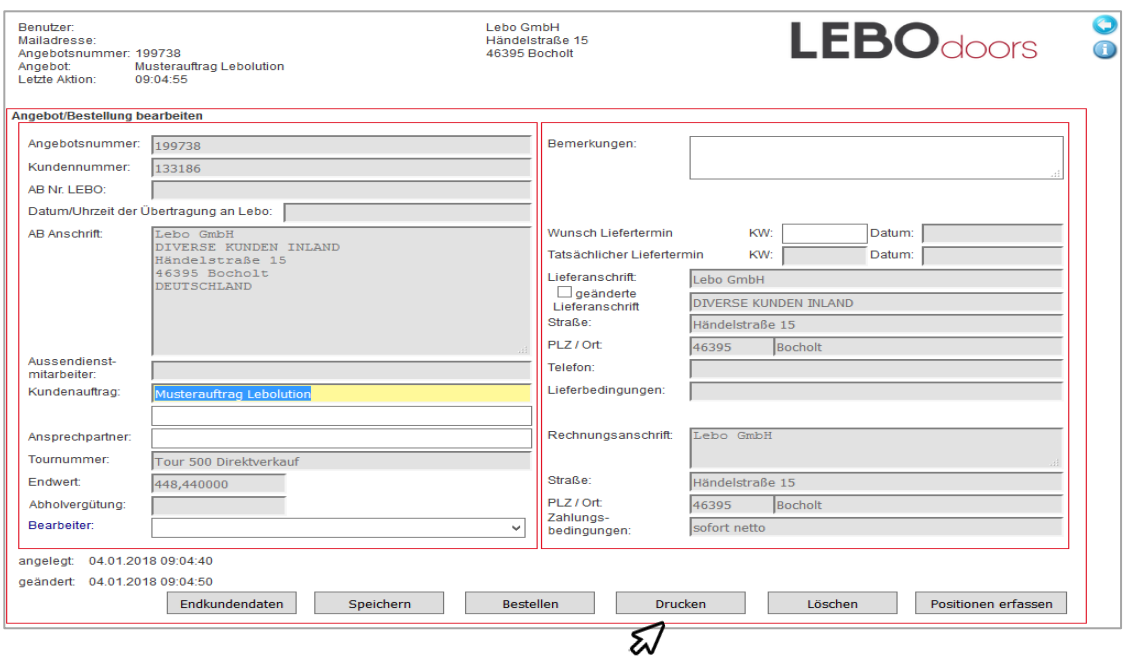

#### **Druck- und Speicheroptionen - Schritt 1**

Nach erfolgreicher Konfiguration haben Sie die Möglichkeit das Angebot sowie den Auftrag zu drucken.

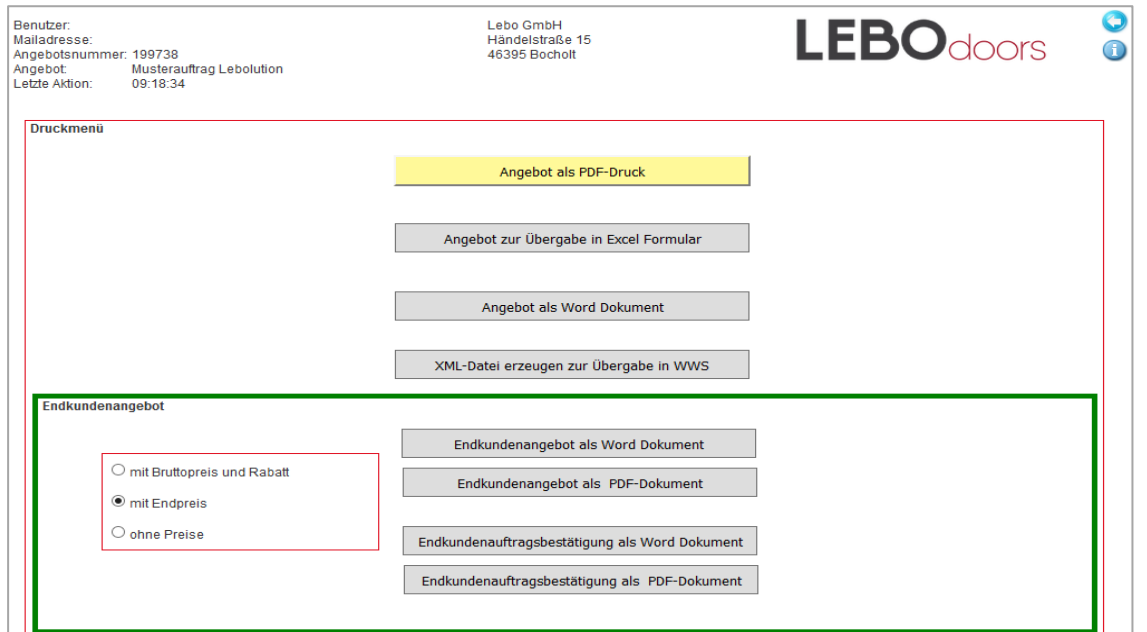

#### **Druck- und Speicheroptionen - Schritt 2**

Für eine PDF, wählen Sie den PDF Druck aus. Je nach Angebotslänge kann dies eine halbe Minute in Anspruch nehmen. Ist die Verarbeitung fertig, erscheint rechts der Button "Angebot als PDF". Klicken Sie auf den Link um ihr Angebot im PDF Reader zu öffnen. Um den Text in eigene Firmenformulare einzupflegen, bietet sich das Word-Dokument an. Folgen Sie hierbei den selben Schritten wie bei der PDF. Sie haben damit die Möglichkeit Texte zu kopieren oder das Dokument weiter zu bearbeiten. Einen besonderen Service bietet unser Excel Formular für Sie. Folgen Sie hierbei den selben Schritten wie bei der PDF. Besonders wichtig ist, dass Sie beim öffnen der Excel- Datei Makros zulassen, da das Dokument sonst nicht richtig dargestellt werden kann!

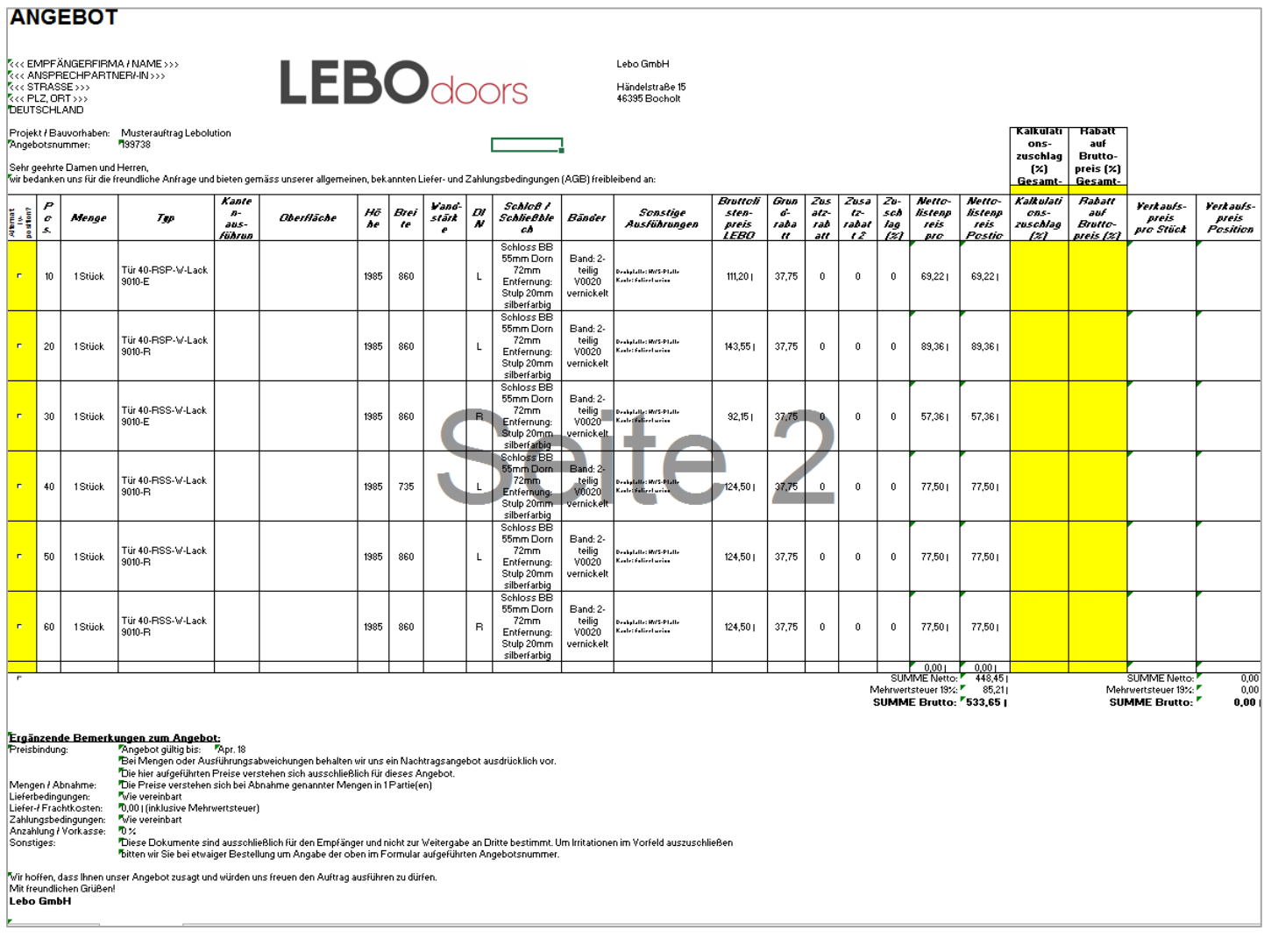

### **Druck- und Speicheroptionen - Schritt 3**

Im Excel-Dokument haben Sie die Möglichkeit ein eigenes Angebot für Ihren Kunden zu erstellen. Hierfür sind Firmendaten und ihr Firmenlogo auf Wunsch importiert. Sie müssen nur noch Ihre entsprechenden Angebotsdaten eingeben – sprich: die Daten Ihres Kunden, sowie eine eventuelle Angebotsgültigkeit in Monat und Jahr. Sie haben die Möglichkeit Lieferbedingungen auszuwählen, Frachtkosten zu hinterlegen, die Zahlungsbedingungen festzulegen, sowie die Anzahl der Abnahmepartien oder die Vereinbarung über Anzahlung per Vorkasse. Anschließend können Sie diese unten im Formular wieder finden.

Alle ausgewählten Teile von Türen bis Zargen finden Sie in dieser Liste wieder - inklusive Ihres Bruttopreises, Ihrer Konditionen, den sich daraus ergebenden Nettopreis und den Positionspreis. Sie haben zudem nun einfach die Möglichkeit Ihre Marge einzugeben oder, in der danebenliegenden Spalte, den gewünschten Rabatt auf die Lebo- Bruttopreisliste. Dies können Sie für jede Einzelposition unabhängig eintragen oder direkt für die gesamte Liste. Dies können Sie oben über der jeweiligen Spalte tun.

#### Hinweise:

- Wünschen Sie generelle Veränderungen in Ihrer Vorlage, so können wir diese auch von vornherein für Sie hinterlegen.
- Die Eingabe der Daten, Margen, Rabatte und Kundennamen finden in Ihrer lokalen Excel-Version statt! LEBO hat keinen Zurgiff auf diese Daten!

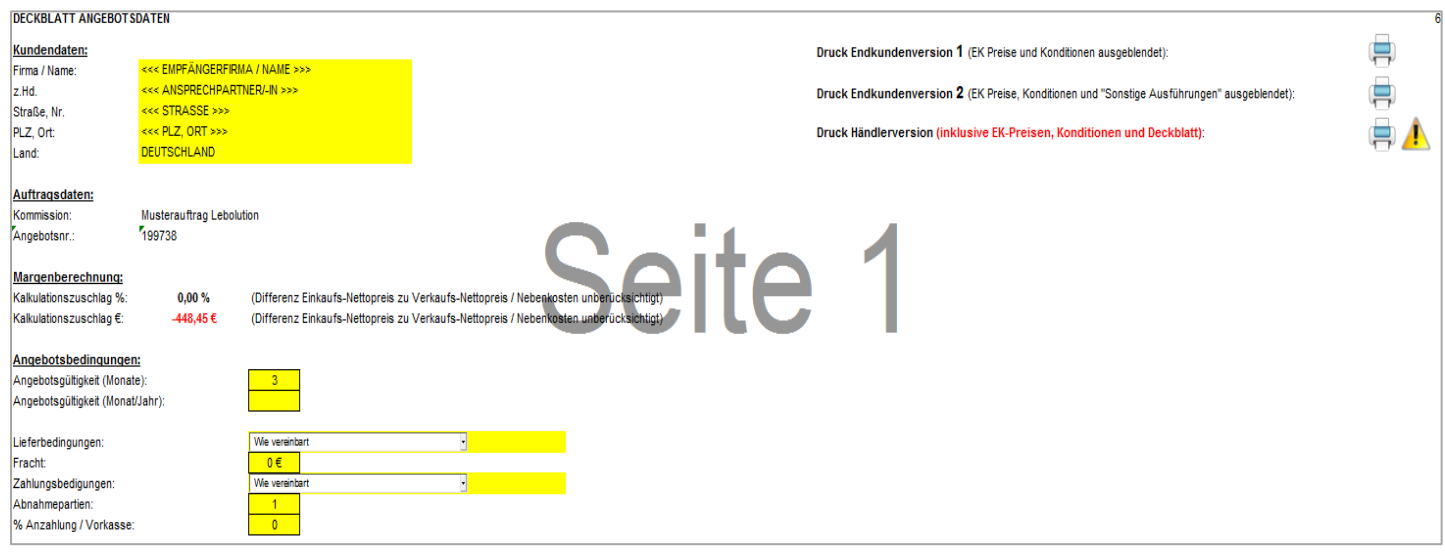

#### **Druck- und Speicheroptionen - Schritt 4**

Sie haben dann in Ihrem Deckblatt die Möglichkeit Ihre relative und absolute Handelsspanne anzuschauen.

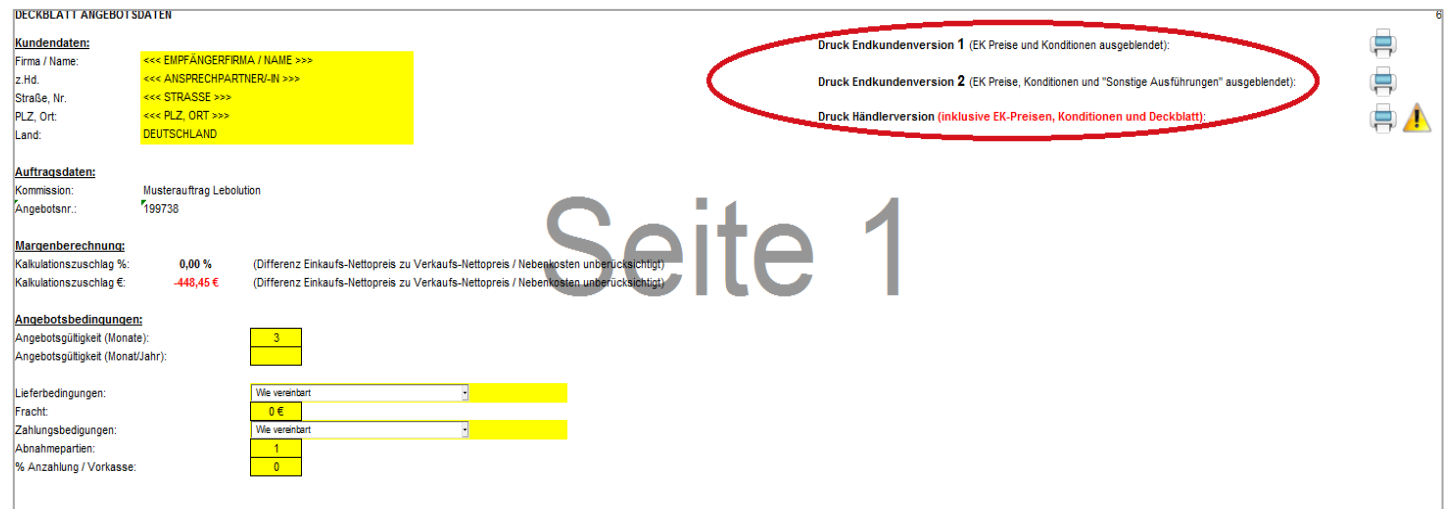

#### **Druck- und Speicheroptionen - Schritt 5**

Zudem können Sie eine Kundenversion drucken, bei dem Ihre Konditionen ausgeblendet werden oder Ihre Händlerversion, in der sich Ihre Kondition, sowie das Deckblatt für Ihre eigene Ablage befinden.

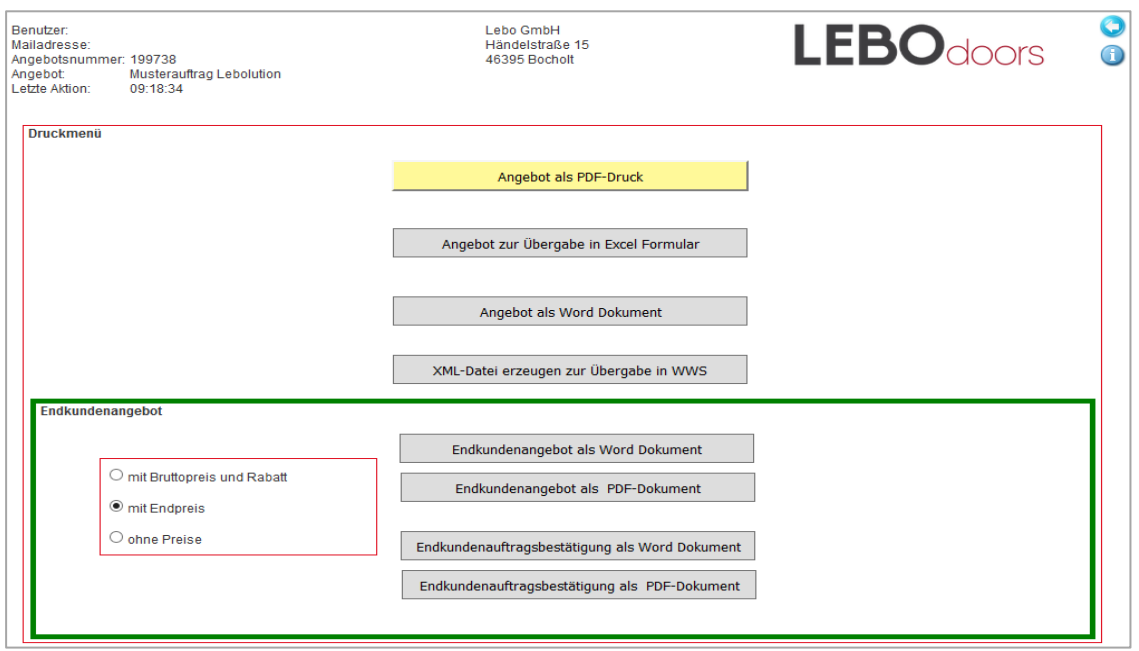

### **Druckoptionen Endkundenangebot/bestätigung – Schritt 1**

Für Endkundenangebote- und bestätigungen haben Sie die Möglichkeit zu bestimmen, ob diese mit Bruttopreisen, Rabatten, Endpreisen oder ohne Preise angezeigt werden. Klicken Sie dazu auf den jeweiligen Button. Danach können Sie das Angebot oder die Bestätigung als Word- oder PDF-Dokument anzeigen lassen, indem Sie den jeweiligen Button betätigen. Es erscheint nach einigen Sekunden ein blau unterlegter Link.

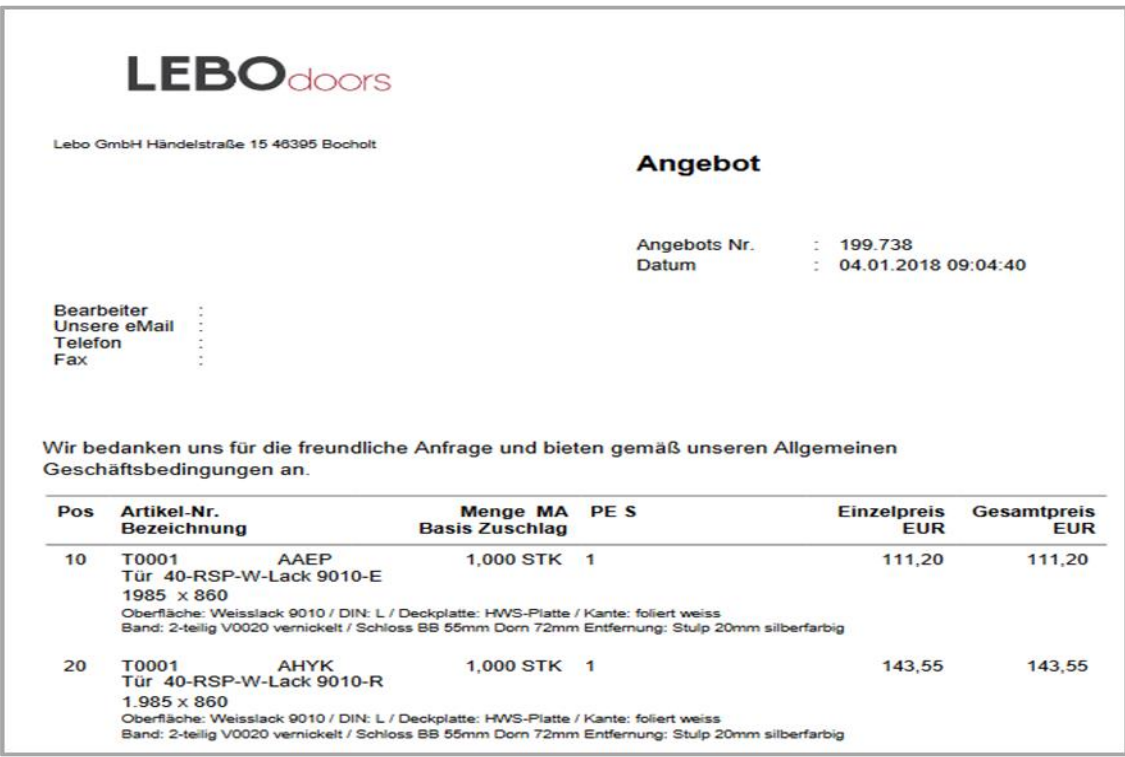

### **Druckoptionen Endkundenangebot/bestätigung – Schritt 2**

Nach betätigen des Links erscheint das Angebot, welches mit einer Angebotsnummer hinterlegt ist. Bearbeitbar ist dieses Angebot aber nur im Word- Dokument. Die PDF-Version ist nur zum Drucken und zur Übersicht geeignet.

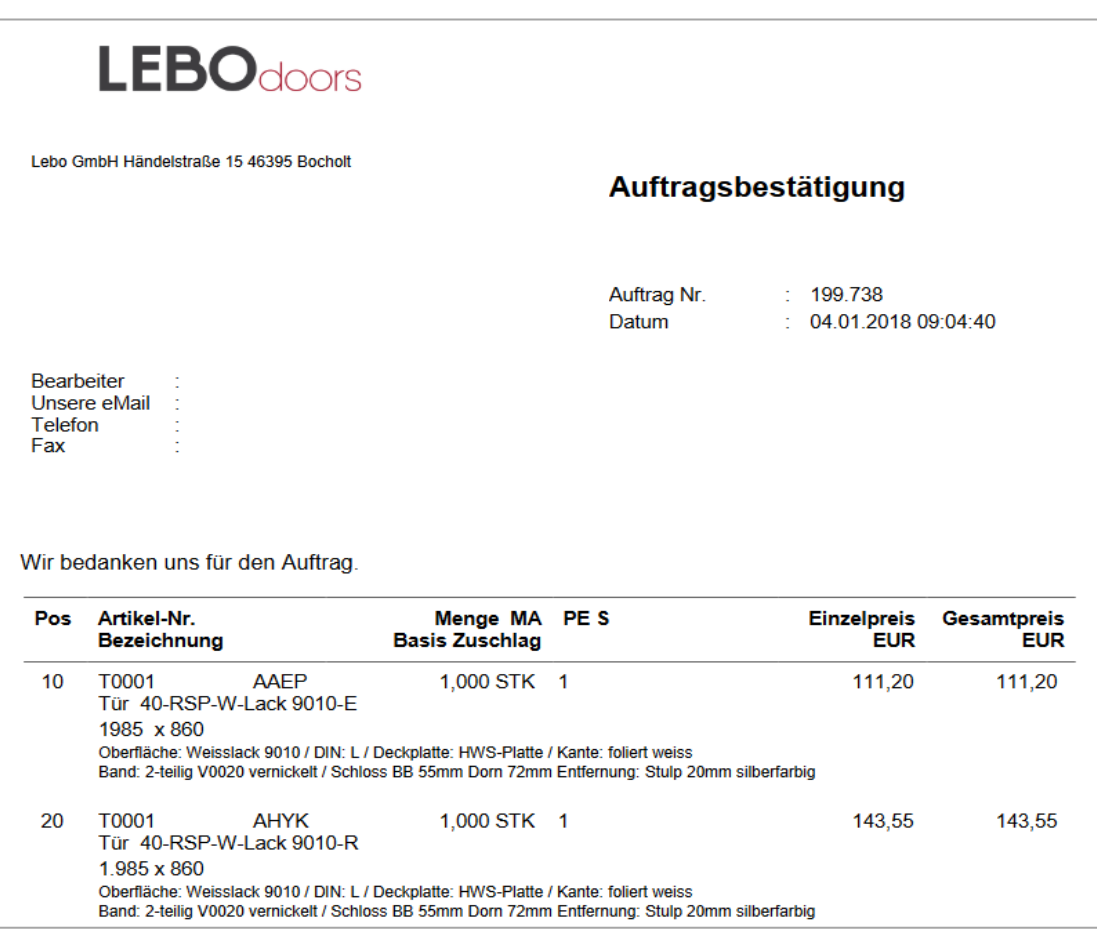

### **Druckoptionen Endkundenangebot/bestätigung – Schritt 3**

Nach betätigen des Links erscheint ebenfalls die Bestätigung, welche mit einer Auftragsnummer hinterlegt ist. Bearbeitbar ist diese Bestätigung ebenso nur im Word- Dokument. Die PDF-Version ist nur zum Drucken und zur Übersicht geeignet.

### **Allgemeine Hinweise**

### **Datenschutz**

Bitte beachten Sie, dass diese Änderungen lokal auf Ihrem Rechner stattfinden. Alles was Sie im Excel Formular eintragen oder ändern wird bei Ihnen gespeichert und nicht an Lebo übertragen. Sollten Sie individuelle Wünsche für eine Änderung des Formulars haben, so wenden Sie sich bitte an Ihren LEBO Vertriebsansprechpartner. Ihr Logo hinterlegen wir natürlich ebenfalls sehr gern fürSie.

Der Excel Vordruck wird für Sie bei LEBO hinterlegt und durch drücken der Drucken-Taste mit den entsprechenden Daten gefüllt. Nachdem Sie Excel geöffnet haben können Änderungen ausschließlich in Ihrer privaten Serverlandschaft vorgenommen werden. LEBO hat keinen Zugriff hierauf und kann keine Eingaben von Ihnen nachverfolgen. Sollten Sie Änderungen im Vordruck wünschen, die über das Einfügen Ihres Logos hinaus gehen, so müssten diese bei LEBO gemeldet und in der Vorlage abgespeichertwerden.

### **Ergänzend zu LEBOlution**

### **24h für Sie da**

Weitere, hilfreiche Dokumente zu unserem Gesamtprogramm finden Sie 24 Stunden online auf [www.lebo.de:](http://www.lebo.de/)

- Türen-Generator
- Gesamtübersicht unseres Türen- und Zargenprogramms
- dazugehörige Beschreibungen und Skizzen als .pdf-

Download In der Rubrik "Downloads" stets hilfreiche Begeiter an

IhrerSeite:

- das technische Handbuch
- Formulare und Vordrucke wie z.B.:Ausschreibungstexte
- aktuelle Kataloge
- Lager- und Quickprogrammübersichten
- Bildmaterial für den Einsatz auf Ihrer Homepage oder anderen Werbemaßnahmen

### **Impressum**

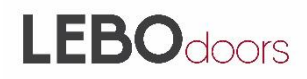

Lebo GmbH

Händelstraße 15 46395 Bocholt Deutschland Tel.: 02871 9503-0 Fax: 02871 9503-109

Hinweis:

Technische Änderungen im Rahmen der Weiterentwicklung oder durch Fehler im Text, Bildmaterial oder Beschreibung behalten wir uns ausdrücklich vor. Weiterverwendung dieses Handbuches, Verwendung von Bildmaterial oder Texten, auch auszugsweise, gestatten wir nur nach Anfrage und daraufhin ausdrücklicher und schriftlicher Erlaubnis. Farbabweichungen im Web sind darstellungstechnisch bedingt und nicht vermeidbar.

# LEBOdoors

Mit freundlicher Empfehlung

Lebo GmbH

Händelstraße 15 | 46395 Bocholt Tel.: 028719503-0 Fax: 02871 9503-109 E-Mail: mail@lebo.de www.lebo.de